Products Solutions

Services

Valid as of version 01.00.zz (Device firmware)

# Operating Instructions Cerabar PMC71B

Process pressure measurement PROFINET with Ethernet-APL

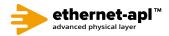

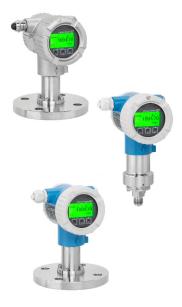

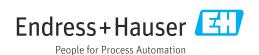

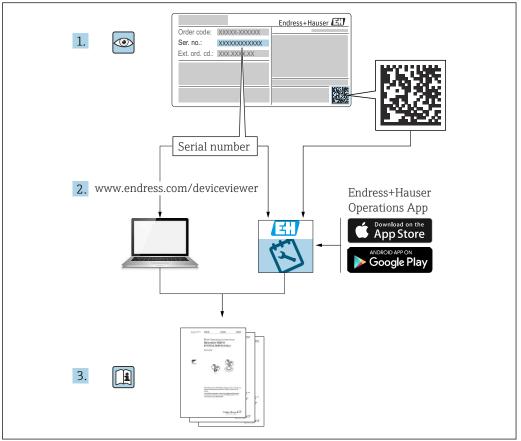

A002355

- Make sure the document is stored in a safe place such that it is always available when working on or with the device
- Avoid danger to individuals or the facility: read the "Basic safety instructions" section carefully, as well as all other safety instructions in the document that are specific to working procedures

The manufacturer reserves the right to modify technical data without prior notice. The Endress+Hauser sales organization will supply you with current information and updates to these instructions.

## Table of contents

| 1.1<br>1.2                                    | About this document                                                                    | 5                | 8.2<br>8.3<br>8.4                      | Device master file (GSD)                                                                                                    | 39                         |
|-----------------------------------------------|----------------------------------------------------------------------------------------|------------------|----------------------------------------|----------------------------------------------------------------------------------------------------|----------------------------|
| 1.3<br>1.4                                    | List of abbreviations                                                                  | . 7              | 9                                      | Commissioning                                                                                                    | 42                         |
| 1.5                                           | Registered trademarks                                                                  |                  | 9.1<br>9.2                             | Preliminaries                                                                                                    | 42                         |
| 2                                             | Basic safety instructions                                                              | 8                | 9.3                                    | Establishing a connection via FieldCare and                                                                                                    | 42                         |
| 2.1<br>2.2<br>2.3<br>2.4<br>2.5<br>2.6<br>2.7 | Requirements for the personnel                                                         | 8<br>8<br>8<br>9 | 9.4<br>9.5<br>9.6<br>9.7<br>9.8<br>9.9 | DeviceCare Hardware settings Configuring the communication parameters via the software Setting the operating language Configuring the device "Simulation" submenu Protecting settings from unauthorized access | 43<br>43<br>44<br>45<br>48 |
| 3                                             | Product description                                                                    |                  |                                        |                                                                                                    |                            |
| 3.1                                           | Product design                                                                         | 11               | 10                                     | Operation                                                                                                    |                            |
| 4                                             | Incoming acceptance and product identification                                         | 13               | 10.1<br>10.2<br>10.3                   | Reading off the device locking status Reading off measured values                                                                                                    | 51                         |
| 4.1<br>4.2                                    | Incoming acceptance                                                                    |                  | 11                                     | Diagnostics and troubleshooting                                                                                                    | 53                         |
| 4.3                                           |                                                                                        | 14               | 11.1<br>11.2                           | General troubleshooting                                                                                                    | 53<br>55                   |
| 5                                             | Mounting                                                                               | 15               | 11.3<br>11.4                           | Diagnostic information on local display Diagnostic information in the Web browser                                                                                                    |                            |
| 5.1<br>5.2<br>5.3                             | Mounting requirements                                                                  | 17               | 11.5<br>11.6<br>11.7<br>11.8           | Diagnostic list                                                                                                    | 58<br>60<br>63             |
| 6                                             | Electrical connection                                                                  | 23               | 11.9                                   | Firmware history                                                                                                    |                            |
| 6.1<br>6.2<br>6.3<br>6.4                      | Connecting requirements                                                                | 23<br>27         | <b>12</b><br>12.1                      | Maintenance                                                                                                    |                            |
| 7                                             | Operation options                                                                      | 28               | 13                                     | Repair                                                                                                    | 68                         |
| 7.1<br>7.2<br>7.3                             | Overview of operation options Operating keys and DIP switches on the electronic insert | 28               | 13.1<br>13.2<br>13.3<br>13.4           | General information                                                                                                    | 68<br>69                   |
|                                               | menu                                                                                   | 28               | 14                                     | Accessories                                                                                                    | 70                         |
| 7.4<br>7.5<br>7.6                             | local display                                                                          |                  | 14.1<br>14.2                           | Device-specific accessories                                                                                                    | 70                         |
| 7.7                                           | operating tool                                                                         | 35<br>36         | 15                                     | Technical data                                                                                                    | 71                         |
| 8                                             | System integration                                                                     | 37               | 15.1<br>15.2                           | Output Environment                                                                                                    |                            |
| 8.1                                           | Overview of device description files                                                   |                  | 15.2                                   | Process                                                                                                    |                            |

## 1 About this document

## 1.1 Document function

These Operating Instructions contain all the information that is required in various phases of the life cycle of the device: from product identification, incoming acceptance and storage, to mounting, connection, operation and commissioning through to troubleshooting, maintenance and disposal.

## 1.2 Symbols

## 1.2.1 Safety symbols

#### **A** DANGER

This symbol alerts you to a dangerous situation. Failure to avoid this situation will result in serious or fatal injury.

#### **▲** WARNING

This symbol alerts you to a dangerous situation. Failure to avoid this situation can result in serious or fatal injury.

#### **A** CAUTION

This symbol alerts you to a dangerous situation. Failure to avoid this situation can result in minor or medium injury.

#### **NOTICE**

This symbol contains information on procedures and other facts which do not result in personal injury.

## 1.2.2 Electrical symbols

#### 

Terminal for connection to the grounding system.

## 1.2.3 Symbols for certain types of information

#### Permitted: <a></a>

Procedures, processes or actions that are permitted.

#### Forbidden: 🔀

Procedures, processes or actions that are forbidden.

Additional information: 🚹

Reference to documentation: 📵

Reference to page:

Series of steps: 1., 2., 3.

Result of an individual step: ∟▶

## 1.2.4 Symbols in graphics

Item numbers: 1, 2, 3 ...

Series of steps: 1., 2., 3.

Views: A, B, C, ...

## 1.2.5 Symbols on the device

Safety instructions: <u>∧</u> → <u>□</u>

Observe the safety instructions contained in the associated Operating Instructions.

## 1.3 List of abbreviations

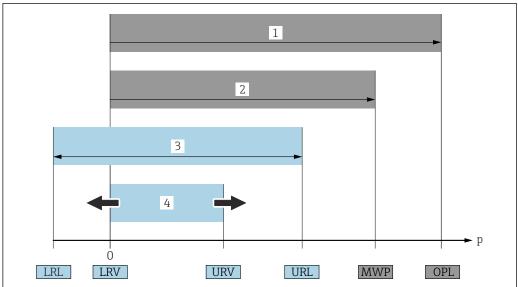

- 1 OPL: The OPL (overpressure limit = measuring cell overload limit) for the device depends on the lowest-rated element, with regard to pressure, of the selected components, i.e. the process connection has to be taken into consideration in addition to the measuring cell. Pay attention to the pressure/temperature dependency.
- 2 The MWP (maximum working pressure) for the measuring cells depends on the lowest-rated element, with regard to pressure, of the selected components, i.e. the process connection has to be taken into consideration in addition to the measuring cell. Pay attention to the pressure/temperature dependency. The MWP may be applied at the device for an unlimited period of time. The MWP can be found on the nameplate.
- 3 The maximum measuring range corresponds to the span between the LRL and URL. This measuring range is equivalent to the maximum calibratable/adjustable span.
- 4 The calibrated/adjusted span corresponds to the span between the LRV and URV. Factory setting: 0 to URL. Other calibrated spans can be ordered as customized spans.
- p Pressure
- LRL Lower range limit
- URL Upper range limit
- LRV Lower range value
- URV Upper range value
- TD Turn down. Example see the following section.

#### 1.4 Documentation

All available documents can be downloaded using:

- the serial number of the device (see cover page for description) or
- the data matrix code of the device (see cover page for description) or
- the "Downloads" area of the website www.endress.com

## 1.4.1 Supplementary device-dependent documentation

Additional documents are supplied depending on the device version ordered: Always comply strictly with the instructions in the supplementary documentation. The supplementary documentation is an integral part of the device documentation.

## 1.5 Registered trademarks

#### **PROFINET®**

Registered trademark of the PROFIBUS User Organization, Karlsruhe, Germany

#### KALREZ®

Registered trademark of DuPont Performance Elastomers L.L.C., Wilmington, USA

## 2 Basic safety instructions

## 2.1 Requirements for the personnel

The personnel for installation, commissioning, diagnostics and maintenance must fulfill the following requirements:

- ► Trained, qualified specialists must have a relevant qualification for this specific function and task
- ► Are authorized by the plant owner/operator
- ► Are familiar with federal/national regulations
- ▶ Before beginning work, the specialist staff must have read and understood the instructions in the Operating Instructions and supplementary documentation as well as in the certificates (depending on the application)
- ► Follow instructions and comply with conditions

The operating personnel must fulfill the following requirements:

- ► Being instructed and authorized according to the requirements of the task by the facility's owner-operator
- ► Following the instructions in these Operating Instructions

#### 2.2 Intended use

The Cerabar is a pressure transmitter for measuring level and pressure.

#### 2.2.1 Incorrect use

The manufacturer is not liable for damage caused by improper or non-intended use.

Verification for borderline cases:

► For special fluids and fluids for cleaning, Endress+Hauser is glad to provide assistance in verifying the corrosion resistance of fluid-wetted materials, but does not accept any warranty or liability.

## 2.3 Workplace safety

When working on and with the device:

- Wear the required personal protective equipment according to federal/national regulations.
- ► Switch off the supply voltage before connecting the device.

## 2.4 Operational safety

Risk of injury!

- ▶ Operate the device only if it is in proper technical condition, free from errors and faults.
- ► The operator is responsible for the interference-free operation of the device.

#### Modifications to the device

Unauthorized modifications to the device are not permitted and can lead to unforeseeable dangers:

▶ If, despite this, modifications are required, consult with Endress+Hauser.

#### Repair

To ensure continued operational safety and reliability:

- ► Carry out repairs on the device only if they are expressly permitted.
- ▶ Observe federal/national regulations pertaining to the repair of an electrical device.
- ▶ Use original spare parts and accessories from Endress+Hauser only.

#### Hazardous area

To eliminate the risk of danger to persons or the facility when the device is used in the approval-related area (e.g. explosion protection, pressure equipment safety):

- ► Check the nameplate to verify if the device ordered can be put to its intended use in the approval-related area.
- ► Observe the specifications in the separate supplementary documentation that is an integral part of these Instructions.

## 2.5 Product safety

This device is designed in accordance with good engineering practice to meet state-of-theart safety requirements, has been tested, and left the factory in a condition in which it is safe to operate.

It meets general safety standards and legal requirements. It also complies with the EC directives listed in the device-specific EC Declaration of Conformity. Endress+Hauser confirms this by affixing the CE mark to the device.

## 2.6 IT security

Endress+Hauser can only provide a warranty if the device is installed and used as described in the Operating Instructions. The device is equipped with security mechanisms to protect it against any inadvertent changes to the device settings. IT security measures in line with operators' security standards and designed to provide additional protection for the device and device data transfer must be implemented by the operators themselves.

## 2.7 Device-specific IT security

The device offers specific functions to support protective measures by the operator. These functions can be configured by the user and guarantee greater in-operation safety if used correctly. An overview of the most important functions is provided in the following section:

- Write protection via hardware write protection switch
- Access code to change the user role (applies for operation via display, Bluetooth, or FieldCare, DeviceCare, Asset Management Tools (e.g. AMS, PDM and web server)

| Function/interface                                                      | Factory setting       | Recommendation                                        |
|-------------------------------------------------------------------------|-----------------------|-------------------------------------------------------|
| Access code (also applies for web server login or FieldCare connection) | Not enabled<br>(0000) | Assign a customized access code during commissioning. |
| Web server                                                              | Enabled               | On an individual basis following risk assessment.     |
| Service interface (CDI)                                                 | Enabled               | On an individual basis following risk assessment.     |
| Write protection via hardware write protection switch                   | Not enabled           | On an individual basis following risk assessment.     |

## 2.7.1 Protecting access via a password

Different passwords are available to protect write access to the parameters of the device.

Protect write access to the parameters of the device via the local display, web browser or operating tool (e.g. FieldCare, DeviceCare). Access authorization is clearly regulated through the use of a user-specific access code.

#### User-specific access code

Write access to the parameters of the device via the local display, web browser or operating tool (e.g. FieldCare, DeviceCare) can be protected using the editable, user-specific access code.

When the device is delivered, the device does not have an access code and is equivalent to 0000 (open).

#### General notes on the use of passwords

- During commissioning, change the access code that was used when the device was delivered from the factory
- When defining and managing the access code, comply with the general rules for the generation of a secure password
- The user is responsible for managing the access code and for using the code with due care
- If the password is lost, see the "Resetting the device" section

#### 2.7.2 Access via web server

Due to the integrated web server, the device can be operated and configured via a web browser and PROFINET with Ethernet-APL. In addition to the measured values, device status information is also displayed, allowing users to monitor the status of the device. Furthermore the device data can be managed and the network parameters can be configured.

Access to the network is required for the PROFINET with Ethernet-APL connection.

Supported functions

Data exchange between the operating unit (such as a notebook for example) and the measuring device:

- Export parameter settings (PDF file, create documentation of the measuring point configuration)
- Export the Heartbeat Technology verification report (PDF file, only available with the "Heartbeat Verification" application package)
- Download driver (GSDML) for system integration

The web server is enabled when the device is delivered. The web server can be disabled via the **Web server functionality** parameter if necessary (e.g. after commissioning).

The device and status information can be hidden on the login page. This prevents unauthorized access to the information.

De

Detailed information on the device parameters:

"Description of device parameters" document

#### **Product description** 3

#### 3.1 Product design

#### 3.1.1 Ceramic membrane (Ceraphire®)

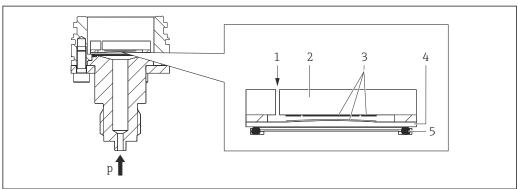

- Atmospheric pressure (gauge pressure measuring cells)
- Ceramic meter body
- Electrodes
- Ceramic membrane
- Seal
- Pressure

The ceramic measuring cell is an oil-free measuring cell. The pressure acts directly on the robust ceramic membrane, causing it to deflect. A pressure-dependent change in capacitance is measured at the electrodes of the ceramic meter body and the membrane. The measuring range is determined by the thickness of the ceramic membrane.

## Advantages:

- High overload resistance
- Thanks to ultrapure 99.9 % ceramic
  - Extremely high chemical durability
  - Resistant to abrasion and corrosion
  - High mechanical durability
- Suitable for vacuum applications
- Secondary containment for enhanced integrity

#### 3.1.2 Level measurement (level, volume and mass):

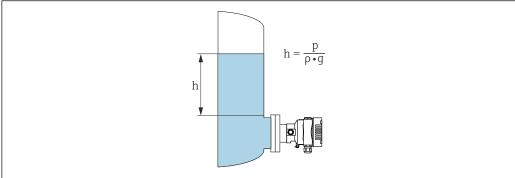

- Height (level)
- Pressure
- Density of the medium
- Gravitational acceleration

## Advantages:

- Volume and mass measurements in any vessel shape with a freely programmable characteristic curve
- Has a wide range of uses, e.g.
  - $\blacksquare$  For foam formation
  - In vessels with agitators or screen fittings
  - For liquid gases

## 4 Incoming acceptance and product identification

## 4.1 Incoming acceptance

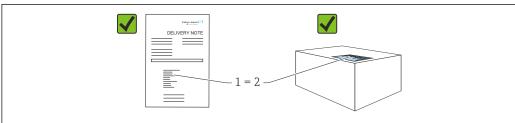

A0016870

- Is the order code on the delivery note (1) identical to the order code on the product sticker (2)?
- Are the goods undamaged?
- Do the data on the nameplate correspond to the order specifications and the delivery note?
- Is the documentation available?
- If required (see nameplate): are the Safety Instructions (XA) provided?
- If you can answer "no" to any of these questions, please contact Endress+Hauser.

## 4.1.1 Scope of delivery

The scope of delivery comprises:

- Device
- Optional accessories

Accompanying documentation:

- Brief Operating Instructions
- Final inspection report
- Additional Safety Instructions for devices with approvals (e.g. ATEX, IECEx, NEPSI, etc.)
- Optional: factory calibration form, test certificates
- The Operating Instructions are available on the Internet at:

www.endress.com → Download

## 4.2 Product identification

The following options are available for identification of the device:

- Nameplate specifications
- Order code with breakdown of the device features on the delivery note
- Enter the serial numbers from the nameplates in *Device Viewer* (www.endress.com/deviceviewer): all the information about the device is displayed.

#### 4.2.1 Manufacturer address

Endress+Hauser SE+Co. KG Hauptstraße 1 79689 Maulburg, Germany

Place of manufacture: See nameplate.

## 4.2.2 Nameplate

Different nameplates are used depending on the device version.

The nameplates contain the following information:

- Manufacturer name and device name
- Address of the certificate holder and country of manufacture
- Order code and serial number
- Technical data
- Approval-specific information

Compare the data on the nameplate with your order.

## 4.3 Storage and transport

## 4.3.1 Storage conditions

- Use the original packaging
- Store the device in clean and dry conditions and protect from damage caused by shocks

#### Storage temperature range

See Technical Information.

## 4.3.2 Transporting the product to the measuring point

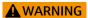

#### **Incorrect transport!**

Housing and membrane may become damaged, and there is a risk of injury!

▶ Transport the device to the measuring point in the original packaging.

## 5 Mounting

## 5.1 Mounting requirements

#### 5.1.1 General instructions

- Do not clean or touch the membrane with hard and/or pointed objects.
- Do not remove the protection on the membrane until just before installation.

Always firmly tighten the housing cover and the cable entries.

- 1. Counter-tighten the cable entries.
- 2. Tighten the coupling nut.

## 5.1.2 Installation instructions

- The devices are mounted according to the same guidelines as pressure gauges (DIN EN837-2)
- To ensure optimal readability of the local display, adjust the housing and local display
- Endress+Hauser offers a mounting bracket to mount the device on pipes or walls
- Use flushing rings for flanges if there is a risk of medium buildup or clogging at the process connection
  - The flushing ring is clamped between the process connection and process
  - Material buildup in front of the membrane is flushed away, and the pressure chamber is vented, via the two lateral flushing holes
- When measuring in media containing solids (e.g. dirty liquids), installing separators and drain valves is useful for capturing and removing sediment
- Using a valve manifold allows for easy commissioning, installation and maintenance without interrupting the process
- When mounting the device, establishing the electrical connection and during operation: prevent the penetration of moisture into the housing
- Point the cable and plug downwards as much as possible to prevent moisture from entering (e.g. rainwater or condensation)

#### 5.1.3 Installation instructions for thread

- Device with G 1 ½" thread:
  - Place the flat seal on the sealing surface of the process connection Avoid additional strain on the membrane: do not seal the thread with hemp or similar materials
- Device with NPT thread:
  - Wrap Teflon tape around the thread to seal it
  - Tighten the device at the hexagon bolt only; do not turn it by the housing
  - When screwing in, do not overtighten the thread; tighten the NPT thread to the required depth according to the standard
- For the following process connections, a tightening torque of max. 40 Nm (29.50 lbf ft) is specified:
  - Thread ISO228 G ½" with flush membrane
  - Thread DIN13 M20 x 1.5 with flush membrane
  - NPT 3/4" with flush membrane

#### Mounting devices with PVDF thread

#### **A** WARNING

## Risk of damage to process connection!

Risk of injury!

- ▶ Devices with a PVDF thread must be installed with the mounting bracket provided!
- ▶ PVDF is only intended for metal-free applications!

#### **WARNING**

#### Material fatique from pressure and temperature!

Risk of injury if parts burst! The thread can become loose if exposed to high pressure and temperature loads.

- ► Check the leak-tight integrity of the thread regularly.
- ▶ Use Teflon tape to seal the ½" NPT thread.

#### 5.1.4 Orientation

#### **NOTICE**

#### Damage to the device!

If a heated device is cooled during a cleaning process (e.g. by cold water), a vacuum develops for a short time. As a result of this, moisture can enter the measuring cell via the pressure compensation element (1).

Mount the device as follows.

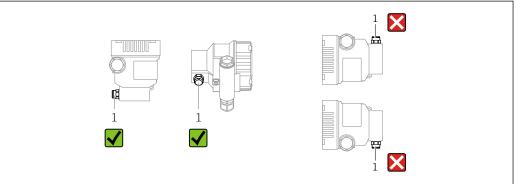

A003872

- Keep the pressure compensation element (1) free from contamination
- A position-dependent zero point shift (when the vessel is empty the measured value does not display zero) can be corrected
- The use of shutoff devices and/or water pocket pipes is recommended for mounting
- The orientation depends on the measuring application

16

#### 5.2 Mounting the device

#### 5.2.1 Pressure measurement in gases

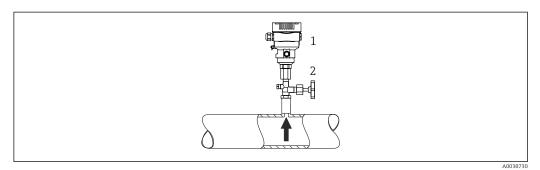

Device

2 Shutoff device

Mount the device with the shutoff device above the tapping point so that any condensate can flow into the process.

#### 5.2.2 Pressure measurement in steam

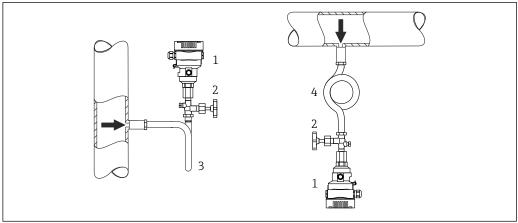

- Device 1
- Shutoff device
- U-shaped siphon
- O-shaped siphon

Observe the maximum permitted ambient temperature of the transmitter!

#### Mounting:

- Ideally, mount the device with the O-shaped siphon below the tapping point The device may also be mounted above the tapping point
- Fill the siphon with liquid before commissioning

#### Advantages of using siphons:

- Protects the measuring device from hot, pressurized media due to the formation and collection of condensate
- Attenuation of water hammer
- The defined water column only causes minimal (negligible) measured errors and minimal (negligible) thermal effects on the device

For technical data (e.g. materials, dimensions or order numbers), see the accessory document SD01553P.

## 5.2.3 Pressure measurement in liquids

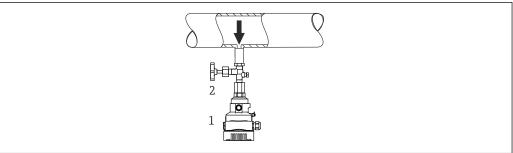

A003873

- 1 Device
- 2 Shutoff device

Mount the device with the shutoff device below or at the same level as the tapping point.

## 5.2.4 Level measurement

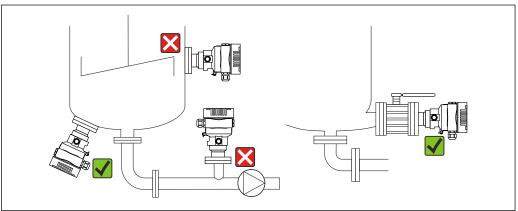

A0038733

- Always mount the device below the lowest measuring point
- Do not install the device at the following positions:
  - In the filling curtain
  - In the tank outlet
  - In the suction area of a pump
  - At a point in the tank which could be affected by pressure pulses from the agitator
- Mount the device downstream from a shutoff device: the calibration and function check can be carried out more easily

## 5.2.5 Oxygen applications (gaseous)

Oxygen and other gases can react explosively to oils, grease and plastics. The following precautions must be taken:

- All components of the system, such as devices, must be cleaned in accordance with the national requirements.
- Depending on the materials used, a certain maximum temperature and a maximum pressure must not be exceeded for oxygen applications.

The cleaning of the device (not accessories) is offered as an optional service.

Devices with measuring cells, nominal value < 10 bar (150 psi)

- p<sub>max</sub>: overpressure limit (OPL) of the measuring cell and depending on the process connection used
- Devices with PVDF threads:
  - Only mount with the enclosed mounting bracket!
- p<sub>max</sub>: 15 bar (225 psi)
- T<sub>max</sub>: 60 °C (140 °F)

Devices with measuring cells, nominal value  $\geq 10$  bar (150 psi)

- p<sub>max</sub>: 40 bar (600 psi)
- T<sub>max</sub>: 60 °C (140 °F)

#### 5.2.6 Seal for flange mounting

#### NOTICE

#### Seal pressing against the membrane!

Incorrect measurement results!

► Ensure that the seal is not touching the membrane.

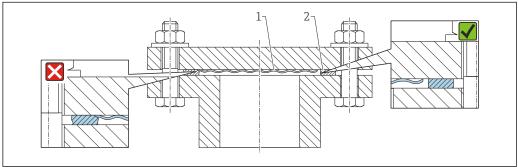

Membrane 1

2 Seal

#### 5.2.7 Mounting bracket for device or separate housing

The device or the separate housing can be mounted on walls or pipes (for pipes with a diameter of  $1 \frac{1}{4}$ " to 2") using the mounting bracket.

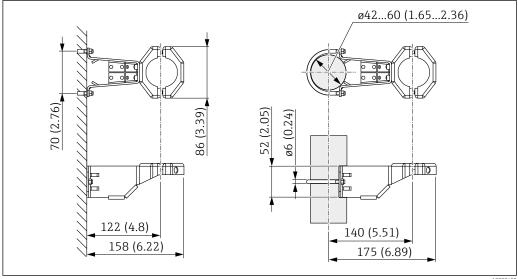

Unit of measurement mm (in)

Ordering information:

- Can be ordered via the Product Configurator
- Can be ordered as a separate accessory, part number 71102216
- The mounting bracket is included in the delivery if you order the device with a separate housing.

When mounting on a pipe, tighten the nuts on the bracket uniformly with a torque of at least 5 Nm (3.69 lbf ft).

## 5.2.8 Assembling and mounting the separate housing

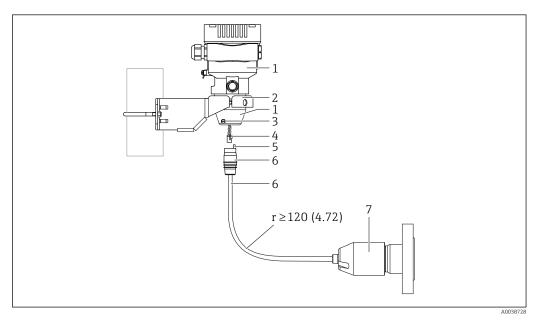

Unit of measurement mm (in)

- 1 Housing mounted with housing adapter, included
- 2 Mounting bracket provided, suitable for pipe and wall mounting (for pipe diameters from 1 1/4" to 2")
- 3 Locking screw
- 4 Plug
- 5 Pressure compensation
- 6 Cable with connection jack
- 7 In the separate housing version, the measuring cell is delivered with the process connection and cable already mounted.

#### Assembly and mounting

- 1. Insert the connector (item 4) into the corresponding connection jack of the cable (item 6).
- 2. Insert the cable with the socket (item 6) into the housing adapter (item 1) to the end stop.
- 3. Tighten the locking screw (item 3).
- 4. Mount the housing on a wall or pipe with the mounting bracket (item 2). When mounting on a pipe, tighten the nuts on the bracket uniformly with a torque of at least 5 Nm (3.69 lbf ft). Mount the cable with a bending radius (r) ≥ 120 mm (4.72 in).

## 5.2.9 Turning the display module

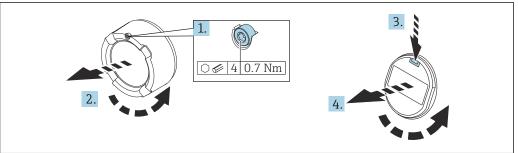

Δ0038224

## **▲** WARNING

#### Supply voltage switched on!

Risk of electric shock and/or explosion!

► Switch off the supply voltage before opening the device.

#### **A** CAUTION

Dual compartment housing: when opening the terminal compartment cover, your fingers can get caught between the cover and pressure compensation filter.

- ► Open the cover slowly.
- 1. If fitted: release the screw of the cover lock for the electronics compartment cover using the Allen key.
- 2. Unscrew the electronics compartment cover from the transmitter housing and check the cover seal.
- 3. Press the release mechanism and remove the display module.
- 4. Turn the display module to the desired position: maximum  $4 \times 90^\circ$  in each direction. Fit the display module on the electronics compartment in the desired position until it clicks into place. Screw the electronics compartment cover back onto the transmitter housing. If fitted: tighten the screw of the cover lock using the Allen key 0.7 Nm (0.52 lbf ft)  $\pm$ 0.2 Nm (0.15 lbf ft).

#### 5.2.10 Closing the housing covers

#### NOTICE

#### Thread and housing cover damaged from dirt and fouling!

- ▶ Remove dirt (e.g. sand.) on the thread of the cover and housing.
- ► If you continue to encounter resistance when closing the cover, check the thread again for fouling.

## [] Housing thread

The threads of the electronics and connection compartment can be coated with an anti-friction coating.

The following applies for all housing materials:

**☒** Do not lubricate the housing threads.

#### 5.2.11 Turning the housing

The housing can be rotated up to 380° by loosening the locking screw.

#### Your benefits

- Easy mounting due to optimum alignment of housing
- Easily accessible device operation
- Optimum readability of the onsite display (optional)

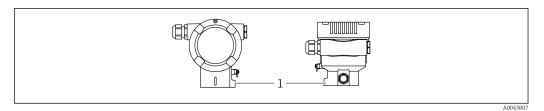

1 Locking screw

#### **NOTICE**

#### The housing cannot be unscrewed fully.

- ► Loosen the external locking screw by a maximum of 1.5 turns. If the screw is unscrewed too much or completely (beyond the screw anchor point), small parts (counter disk) can become loose and fall out.
- ► Tighten the securing screw (hex socket 4 mm (0.16 in)) with maximum 3.5 Nm (2.58 lbf ft)  $\pm$  0.3 Nm (0.22 lbf ft).

## 5.3 Post-mounting check

- ☐ Is the device undamaged (visual inspection)?
- □ Are the measuring point identification and labeling correct (visual inspection)?
- ☐ Is the device protected against precipitation and direct sunlight?
- ☐ Are the securing screws and cover lock tightened securely?
- $\hfill \Box$  Does the measuring device meet the measuring point specifications? For example:
- Process temperature
- Process pressure
- Ambient temperature
- Measuring range

22

## 6 Electrical connection

## 6.1 Connecting requirements

#### 6.1.1 Potential equalization

The protective ground on the device must not be connected. If necessary, the potential matching line can be connected to the outer ground terminal of the device before the device is connected.

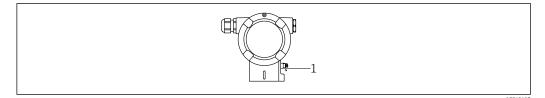

Ground terminal for connecting the potential matching line

## **A** WARNING

#### **Explosion Hazard!**

► Please refer to the separate documentation on applications in hazardous areas for the safety instructions.

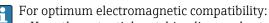

- Keep the potential matching line as short as possible
- Maintain a cross-section of at least 2.5 mm<sup>2</sup> (14 AWG)

## 6.2 Connecting the device

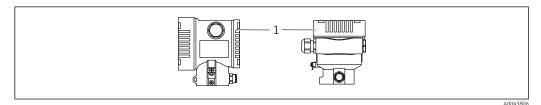

1 Connection compartment cover

## Housing thread

The threads of the electronics and connection compartment can be coated with an anti-friction coating.

The following applies for all housing materials:

No not lubricate the housing threads.

#### 6.2.1 Supply voltage

APL power class A (9.6 to 15  $V_{DC}$  540 mW)

The APL field switch must be tested to ensure it meets safety requirements (e.g., PELV, SELV, Class 2) and must comply with the relevant protocol specifications.

#### 6.2.2 Terminals

- Supply voltage and internal ground terminal: 0.5 to 2.5 mm<sup>2</sup> (20 to 14 AWG)
- External ground terminal: 0.5 to 4 mm<sup>2</sup> (20 to 12 AWG)

#### 6.2.3 Cable specification

Protective ground or grounding of the cable shield: rated cross-section > 1 mm<sup>2</sup> (17 AWG)

Rated cross-section of 0.5 mm<sup>2</sup> (20 AWG) to 2.5 mm<sup>2</sup> (13 AWG)

■ Cable outer diameter: Ø5 to 12 mm (0.2 to 0.47 in) depends on the cable gland used (see Technical Information)

#### **PROFINET with Ethernet-APL**

The reference cable type for APL segments is fieldbus cable type A, MAU type 1 and 3 (specified in IEC 61158-2). This cable meets the requirements for intrinsically safe applications according to IEC TS 60079-47 and can also be used in non-intrinsically safe applications.

| Cable type        | A               |
|-------------------|-----------------|
| Cable capacitance | 45 to 200 nF/km |
| Loop resistance   | 15 to 150 Ω/km  |
| Cable inductance  | 0.4 to 1 mH/km  |

Further details are provided in the Ethernet-APL Engineering Guideline (https://www.ethernet-apl.org).

#### 6.2.4 Overvoltage protection

#### Devices without optional overvoltage protection

Equipment from Endress+Hauser fulfills the requirements of the product standard IEC / DIN EN 61326-1 (Table 2 Industrial Environment).

Depending on the type of port (DC power supply, input/output port) different testing levels according to IEC / DIN EN 61326-1 against transient overvoltages (Surge) are applied (IEC / DIN EN 61000-4-5 Surge):

Test level on DC power ports and input / output ports is 1000 V line to earth

#### Devices with optional overvoltage protection

- Spark-over voltage: min. 400 V DC
- Tested according to IEC / DIN EN 60079-14 sub chapter 12.3 (IEC / DIN EN 60060-1 chapter 7)
- Nominal discharge current: 10 kA

#### Overvoltage category

Overvoltage category II

## **6.2.5** Wiring

#### **A** WARNING

#### Supply voltage might be connected!

Risk of electric shock and/or explosion!

- ► If the device is used in hazardous areas, comply with national standards and the specifications in the Safety Instructions (XAs). Use the specified cable gland.
- ► The supply voltage must match the specifications on the nameplate.
- ► Switch off the supply voltage before connecting the device.
- ► If necessary, the potential matching line can be connected to the outer ground terminal of the transmitter before the device is connected.
- ► A suitable circuit breaker should be provided for the device in accordance with IEC/EN 61010.
- ► The cables must be adequately insulated, with due consideration given to the supply voltage and the overvoltage category.
- ► The connecting cables must offer adequate temperature stability, with due consideration given to the ambient temperature.
- ▶ Only operate the device with the covers closed.
- ► Protective circuits against reverse polarity, HF influences and overvoltage peaks are integrated.

Connect the device in the following order:

- 1. Release the cover lock (if provided).
- 2. Unscrew the cover.
- 3. Guide the cables into the cable glands or cable entries.
- 4. Connect the cables.
- 5. Tighten the cable glands or cable entries so that they are leak-tight. Counter-tighten the housing entry. Use a suitable tool with width across flats AF24/25 8 Nm (5.9 lbf ft) for the M20 cable gland.
- 6. Screw the cover securely back onto the connection compartment.
- 7. If fitted: tighten the screw of the cover lock using the Allen key 0.7 Nm (0.52 lbf ft)  $\pm$ 0.2 Nm (0.15 lbf ft).

## 6.2.6 Terminal assignment

#### Single compartment housing

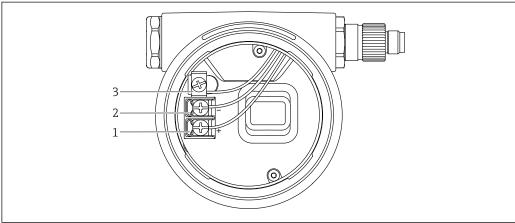

A0042594

 $\blacksquare 1$  Connection terminals and ground terminal in the connection compartment

- 1 Positive terminal
- 2 Negative terminal
- 3 Internal ground terminal

#### **Dual compartment housing**

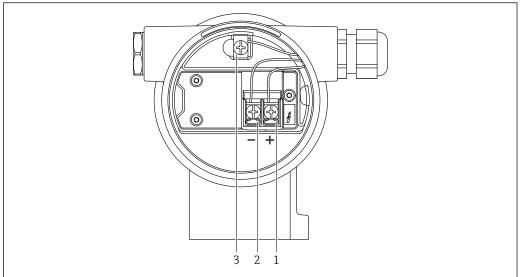

A004280

- 2 Connection terminals and ground terminal in the connection compartment
- 1 Positive terminal
- 2 Negative terminal
- 3 Internal ground terminal

#### 6.2.7 Cable entries

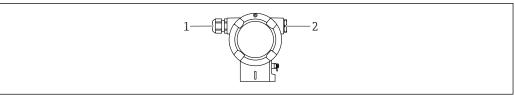

A004541

- 1 Cable entry
- 2 Dummy plug

The type of cable entry depends on the device version ordered.

Always route connecting cables downwards so that moisture cannot penetrate the connection compartment.

If necessary, create a drip loop or use a weather protection cover.

## 6.2.8 Available device plugs

In the case of devices with a plug, it is not necessary to open the housing for connection purposes.

Use the enclosed seals to prevent the penetration of moisture into the device.

#### Devices with M12 plug

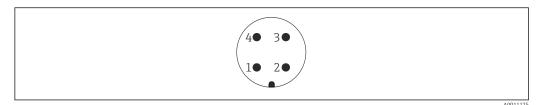

- 1 APL signal -
- 2 APL signal +
- 3 Shielding
- 4 Not assigned

## 6.3 Ensuring the degree of protection

#### 6.3.1 Cable entries

- Gland M20, plastic, IP66/68 TYPE 4X/6P
- Gland M20, brass nickel plated, IP66/68 TYPE 4X/6P
- Gland M20, 316L, IP66/68 TYPE 4X/6P
- Thread M20, IP66/68 TYPE 4X/6P
- Thread G1/2, IP66/68 TYPE 4X/6P

  If the G1/2 thread is selected, the device is delivered with an M20 thread as standard and a G1/2 adapter is included with the delivery, along with the corresponding documentation
- Thread NPT1/2, IP66/68 TYPE 4X/6P
- Dummy plug transport protection: IP22, TYPE 2
- M12 plug

When housing is closed and connecting cable is plugged in: IP66/67, NEMA Type 4X When housing is open or connecting cable is not plugged in: IP20, NEMA Type 1

#### NOTICE

#### M12 plug and HAN7D plug: incorrect mounting can invalidate the IP protection class!

- ► The degree of protection only applies if the connecting cable used is plugged in and screwed tight.
- ► The degree of protection only applies if the connecting cable used is specified according to IP67, NEMA Type 4X.
- ► The IP protection classes are only maintained if the dummy cap is used or the cable is connected.

## 6.4 Post-connection check

| After wiring the device, perform the following checks      |
|------------------------------------------------------------|
| $\square$ Is the potential matching line connected?        |
| $\square$ Is the terminal assignment correct?              |
| $\square$ Are the cable glands and dummy plugs leak-tight? |
| ☐ Are the fieldbus connectors properly secured?            |
| ☐ Are the covers screwed down correctly?                   |

## 7 Operation options

## 7.1 Overview of operation options

- Operation via operating keys and DIP switches on the electronic insert
- Operation via optical operating keys on the device display (optional)
- Operation via Bluetooth® wireless technology (with optional Bluetooth device display) with Smartblue app or FieldXpert, DeviceCare
- Operation via Web server
- PROFINET: Operation via Fieldcare, DeviceCare, FDI Hosts (e.g. PDM)

## 7.2 Operating keys and DIP switches on the electronic insert

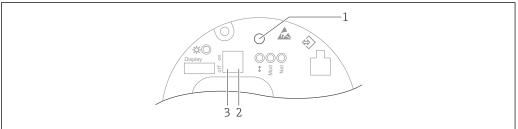

A004606

- 1 Operating key for position adjustment (zero point correction) and device reset
- 2 DIP switch for setting the service IP address
- 3 DIP switch for locking and unlocking the device

The setting of the DIP switches has priority over the settings made via other operation methods (e.g. FieldCare/DeviceCare).

## 7.3 Structure and function of the operating menu

The differences between the structure of the operating menus of the local display and the Endress+Hauser FieldCare or DeviceCare operating tools can be summarized as follows:

The local display is suitable for configuring simple applications.

More elaborate applications can be configured with the Endress+Hauser FieldCare or DeviceCare operating tools as well as Bluetooth and the SmartBlue App and the device display.

More elaborate applications can be configured with the web server.

"Wizards" help the user to commission the various applications. The user is guided through the individual configuration steps.

#### 7.3.1 User roles and related access authorization

The two user roles, **Operator** and **Maintenance** (order configuration), have different write access to the parameters if a device-specific access code has been defined. This access code protects the device configuration from unauthorized access.

If an incorrect access code is entered, the user retains the **Operator** option user role.

## 7.4 local display

## 7.4.1 Device display (optional)

#### Functions:

- Display of measured values and fault and notice messages
- Background lighting, which switches from green to red in the event of an error
- The device display can be removed for easier operation
- The device displays are available with the additional option of Bluetooth® wireless technology.

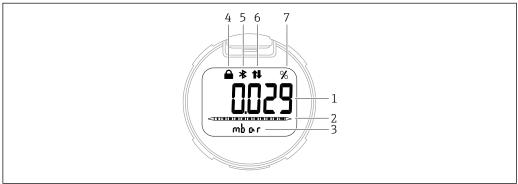

A0042E00

#### ■ 3 Segment display

- 1 Measured value (up to 5 digits)
- 2 Bar graph (not for PROFINET with Ethernet-APL)
- 3 Unit of measured value
- 4 Locked (symbol appears when the device is locked)
- 5 Bluetooth (symbol flashes if Bluetooth connection is active)
- 6 communication via PROFINET is active
- 7 Measured value output in %

The following graphics are examples. The display depends on the display settings.

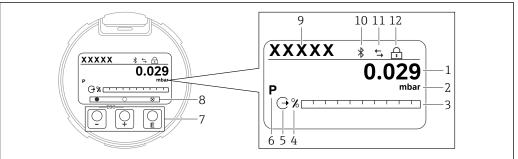

A004714

- 4 Graphic display with optical operating keys.
- 1 Measured value (up to 12 digits)
- 2 Unit of measured value
- *Bar graph (not for PROFINET with Ethernet-APL)*
- 4 Bar graph unit
- 5 Symbol for current output
- 6 Symbol for displayed measured value (e.g. p = pressure)
- 7 Optical operating keys
- 8 Symbols for key feedback. Different display symbols are possible: circle (not filled in) = key pressed briefly; circle (filled in) = key pressed for longer; circle (with X) = no operation possible due to Bluetooth connection
- 9 Device Tag
- 10 Bluetooth (symbol flashes if Bluetooth connection is active)
- 11 communication via PROFINET is active
- 12 Locked (symbol appears when the device is locked)

- ± operating key
  - Navigate down in the picklist
  - Edit the numerical values or characters within a function
- □ operating key
  - Navigate up in the picklist
  - Edit the numerical values or characters within a function
- E operating key
  - Confirm entry
  - Jump to the next item
  - Select a menu item and activate edit mode
  - Unlock/lock the display operation
  - Press and hold the E key to display a short description of the selected parameter (if available)
- ± key and = key (ESC function)
  - Exit the edit mode for a parameter without saving the changed value
  - Menu at a selection level: pressing the keys simultaneously takes the user back up a level in the menu
  - Press and hold the keys simultaneously to return to the upper level

## 7.4.2 Operation via Bluetooth® wireless technology (optional)

#### Prerequisite

- Device with Bluetooth display
- Smartphone or tablet with Endress+Hauser SmartBlue app or PC with DeviceCare from version 1.07.00 or FieldXpert SMT70

The connection has a range of up to 25 m (82 ft). The range can vary depending on environmental conditions such as attachments, walls or ceilings.

The operating keys on the display are locked as soon as the device is connected via Bluetooth.

#### SmartBlue app

1. Scan the QR code or enter "SmartBlue" in the search field of the App Store or Google Play.

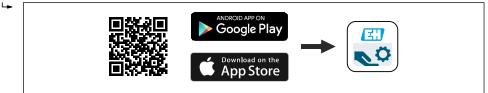

A0039186

- 2. Start the SmartBlue app.
- 3. Select device from livelist displayed.
- 4. Login:
  - Enter the user name: admin
    Password: serial number of the device.
- 5. Change the password after logging in for the first time!

#### **Prerequisites**

#### **System requirements**

The SmartBlue app is available for download for use with a smartphone or tablet.

- iOS devices: iPhone 5S or higher from iOS11; iPad 5th generation or higher from iOS11; iPod Touch 6th generation or higher from iOS11
- Devices with Android: from Android 6.0 and Bluetooth® 4.0

#### Initial password

The serial number of the device serves as the initial password when the connection is established for the first time.

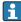

Note the following if the Bluetooth module is removed from one device and installed in another device: the password that is changed by the user is only saved in the Bluetooth module and not in the device itself.

## 7.5 Access to operating menu via web browser

## 7.5.1 Function scope

Thanks to the integrated Web server the device can be operated and configured via a Web browser. The structure of the operating menu is the same as for the local display. In addition to the measured values, device status information is also displayed and allows users to monitor the status of the device. Furthermore the device data can be managed and the network parameters can be configured.

### 7.5.2 Prerequisites

#### Computer software

Recommended operating systems

- Microsoft Windows 7 or higher.
- Mobile operating systems:
  - iOS
  - Android

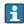

Microsoft Windows XP is supported.

Web browsers supported

- Microsoft Internet Explorer 8 or higher
- Microsoft Edge
- Mozilla Firefox
- Google Chrome
- Safari

#### Computer settings

*User rights* 

Corresponding user rights (e.g. administrator rights) for TCP/IP and proxy server settings are required (for changing the IP address, subnet mask etc.).

*Proxy server settings of the web browser* 

The web browser setting *Use a proxy server for your LAN* must be **deselected** .

*JavaScript* 

JavaScript must be enabled.

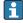

When installing a new firmware version: To enable correct data display, clear the temporary memory (cache) of the web browser under **Internet options**.

## 7.5.3 Establishing the connection

#### Via PROFINET with Ethernet-APL network

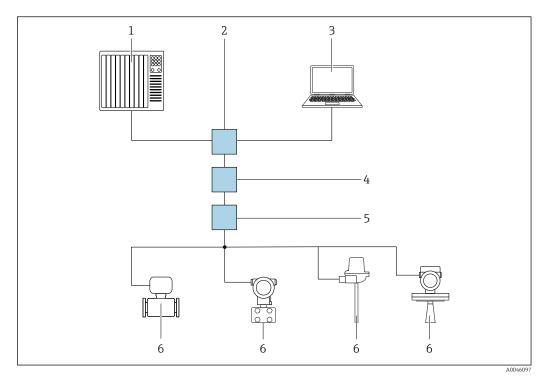

■ 5 Options for remote operation via PROFINET with Ethernet-APL network: star topology

- 1 Automation system, e.g. Simatic S7 (Siemens)
- 2 Ethernet switch
- 3 Computer with web browser (e.g. Microsoft Edge) for accessing the integrated device web server or computer with operating tool (e.g. FieldCare, DeviceCare, SIMATIC PDM) with iDTM Profinet Communication
- 4 APL power switch (optional)
- 5 APL field switch
- 6 APL field device

Call up the website via the computer in the network. The IP address of the device must be known.

The IP address can be assigned to the device in a variety of ways:

- Dynamic Configuration Protocol (DCP), factory setting
   The automation system (e.g. Siemens S7) automatically assigns the IP address to the device
- Software addressing

The IP address is entered via the IP address parameter

DIP switch for service

The device then has the fixed IP address 192.168.1.212

The IP address can now be used to establish the connection to the network

The default setting is that the device uses the Dynamic Configuration Protocol (DCP). The automation system (e.g. Siemens S7) automatically assigns the IP of the device.

#### Starting the web browser and logging in

- 1. Start the web browser on the computer.
- 2. Enter the IP address of the web server in the address line of the web browser: 192.168.1.212
  - The login page appears.

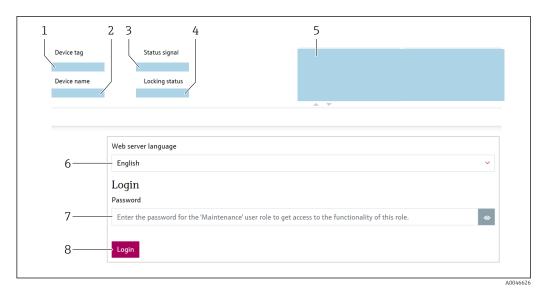

- Device tag
- 2 Device name
- 3 Status signal
- 4 Locking status
- 5 Current measured values
- 6 Select language
- 7 Enter the "Password" parameter
- 8 Login
- 1. Select the preferred **Language** parameter for the web browser.
- 2. Enter the **Password** parameter.
- 3. Confirm entry with Login .

## 7.5.4 User interface

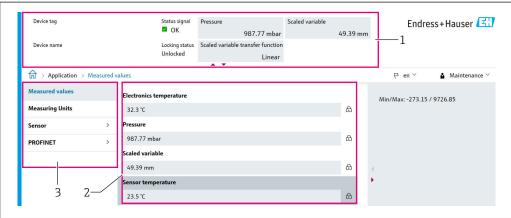

- 1 Header
- 2 Working area
- 3 Navigation area

#### Header

The following information appears in the header:

- Device tag parameter,
- Device name
- Status signal
- Locking status
- Current measured values

Endress+Hauser 33

A004616

#### Navigation area

If a function is selected in the function bar, the submenus of the function open in the navigation area. The user can now navigate within the menu structure.

#### Working area

Depending on the selected function and the related submenus, various actions can be performed in this area:

- Configuring parameters
- Reading measured values
- Calling up help text

## 7.5.5 Disabling the web server

The web server of the measuring device can be switched on and off as required using the **Web server functionality** parameter.

#### **Navigation**

"System" menu → Connectivity → Interfaces

#### Parameter overview with brief description

| Parameter                | Description                                    | Selection                                |
|--------------------------|------------------------------------------------|------------------------------------------|
| Web server functionality | Switch web server on and off, switch off HTML. | <ul><li>Disable</li><li>Enable</li></ul> |

#### Function scope of the "Web server functionality" parameter

| Option  | Description                                                                                                    |
|---------|----------------------------------------------------------------------------------------------------|
| Disable | <ul><li>The web server is completely disabled.</li><li>Port 80 is locked.</li></ul>                                                                                                    |
| Enable  | <ul> <li>The complete functionality of the web server is available.</li> <li>JavaScript is used.</li> <li>The password is transferred in an encrypted state.</li> <li>Any change to the password is also transferred in an encrypted state.</li> </ul> |

#### Enabling the web server

If the web server is disabled, it can only be re-enabled with the **Web server functionality** parameter via the following operating options:

- Via local display
- Via "FieldCare" operating tool
- Via "DeviceCare" operating tool

## 7.5.6 Logging out

- 1. Select the **Logout** entry in the function row.
  - └ The home page with the Login box appears.
- 2. Close the web browser.
- Once communication with the web server is established via the standard IP address 192.168.1.212, the DIP switch must be reset (from  $ON \rightarrow OFF$ ). Afterwards, the configured IP address of the device is active again for network communication.

## 7.6 Access to the operating menu via the operating tool

The structure of the operating menu in the operating tools is the same as for operation via the local display. The range of functions is different however.

## 7.6.1 Connecting the operating tool

#### Via PROFINET with Ethernet-APL network

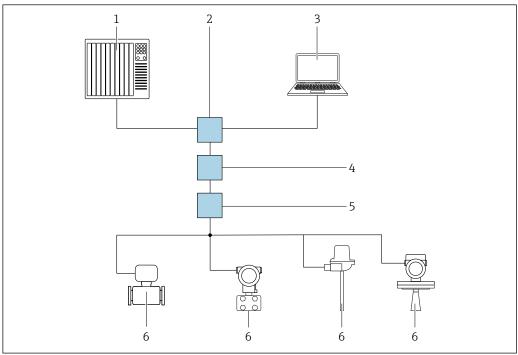

A0046097

■ 6 Options for remote operation via PROFINET with Ethernet-APL network: star topology

- 1 Automation system, e.g. Simatic S7 (Siemens)
- 2 Ethernet switch
- 3 Computer with web browser (e.g. Microsoft Edge) for accessing the integrated device web server or computer with operating tool (e.g. FieldCare, DeviceCare, SIMATIC PDM) with iDTM Profinet Communication
- 4 APL power switch (optional)
- 5 APL field switch
- 6 APL field device

Call up the website via the computer in the network. The IP address of the device must be known.

The IP address can be assigned to the device in a variety of ways:

- Dynamic Configuration Protocol (DCP), factory setting
   The automation system (e.g. Siemens S7) automatically assigns the IP address to the device
- Software addressing

The IP address is entered via the IP address parameter

■ DIP switch for service

The device then has the fixed IP address 192.168.1.212

The IP address can now be used to establish the connection to the network

The default setting is that the device uses the Dynamic Configuration Protocol (DCP). The automation system (e.g. Siemens S7) automatically assigns the IP of the device.

#### Service interface

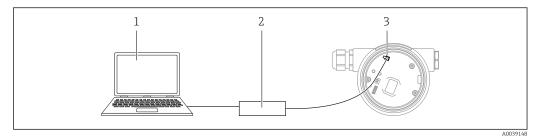

- 1 Computer with FieldCare/DeviceCare operating tool
- 2 Commubox FXA291
- Service interface (CDI) of the device (= Endress+Hauser Common Data Interface)

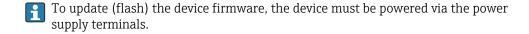

#### 7.6.2 **FieldCare**

#### Function scope

FDT-based plant asset management tool from Endress+Hauser. FieldCare can configure all smart field devices in a system and helps you manage them. By using the status information, FieldCare is also a simple but effective way of checking their status and condition.

#### Access is via:

- CDI service interface
- PROFINET interface

#### Typical functions:

- Parameterization of transmitters
- Loading and saving of device data (upload/download)
- Documentation of the measuring point
- Visualization of the measured value memory (line recorder) and event logbook

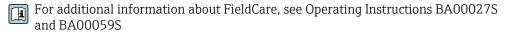

#### 7.6.3 **DeviceCare**

#### **Function scope**

Tool to connect and configure Endress+Hauser field devices.

Together with the device type managers (DTMs), DeviceCare presents a convenient, comprehensive solution.

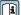

For details, see Innovation Brochure IN01047S

#### 7.7 **HistoROM**

When replacing the electronic insert, the stored data is transferred by reconnecting the HistoROM. The device does not work without HistoROM.

The device serial number is saved in the HistoROM. The electronics serial number is saved in the electronics.

# 8 System integration

### 8.1 Overview of device description files

#### 8.1.1 Current version data for the device

| Firmware version                 | 01.01.zz | <ul> <li>On the title page of the Operating Instructions</li> <li>On the transmitter nameplate</li> <li>Firmware version</li> <li>System → Information → Firmware version</li> </ul> |
|----------------------------------|----------|----------------------------------------------------------------------------------------------------|
| Release date of firmware version | 01.2022  | -                                                                                                    |
| Manufacturer ID                  | 0x11     | Guidance → Commissioning → Manufacturer ID                                                                                                    |
| Device ID                        | ID: A22A | $\begin{array}{l} \text{Application} \rightarrow \text{PROFINET} \rightarrow \text{Information} \rightarrow \text{Device ID} \\ \text{On the transmitter nameplate} \end{array}$     |
| Profile 4 device ID              | B310     | On the transmitter nameplate                                                                                                    |
| Device revision                  | 1        | On the transmitter nameplate                                                                                                    |
| PROFINET version                 | 2.4x     | -                                                                                                    |
| Profile version                  | 4.0x     |                                                                                                    |

### 8.1.2 Operating tools

The suitable device description file for the individual operating tools is listed in the table below, along with information on where the file can be acquired.

| Operating tool via<br>Service interface (CDI)      | Sources for obtaining device descriptions                                                                                          |  |
|----------------------------------------------------|----------------------------------------------------------------------------------------------------|--|
| FieldCare                                          | <ul> <li>www.endress.com → Download Area</li> <li>CD-ROM (contact Endress+Hauser)</li> <li>DVD (contact Endress+Hauser)</li> </ul> |  |
| DeviceCare                                         | <ul> <li>www.endress.com → Download Area</li> <li>CD-ROM (contact Endress+Hauser)</li> <li>DVD (contact Endress+Hauser)</li> </ul> |  |
| SMT70                                              | Use update function of handheld terminal                                                                                           |  |
| AMS Device Manager<br>(Emerson Process Management) | www.endress.com → Download Area                                                                                                    |  |
| SIMATIC PDM<br>(Siemens)                           | www.endress.com → Download Area                                                                                                    |  |

### 8.2 Device master file (GSD)

In order to integrate field devices into a bus system, the PROFINET with Ethernet-APL system needs a description of the device parameters, such as output data, input data, data format and data volume.

These data are available in the device master file (GSD) which is provided to the automation system when the communication system is commissioned. In addition device bit maps, which appear as icons in the network structure, can also be integrated.

The device master file (GSD) is in XML format, and the file is created in the GSDML description markup language.

Download the device master file (GSD)

- Via Web server: menu path System → Device drivers
- Via www.endress.com/download

### 8.2.1 File name of the device master file (GSD)

Example of the name of a device master file:

 $GSDML-V2.42-EH\_PMXXXB\_APL\_CERABAR-20220214.xml$ 

| GSDML               | Description language                  |
|---------------------|---------------------------------------|
| V2.42               | Version of the PROFINET specification |
| ЕН                  | Endress+Hauser                        |
| -PMXXXB_APL_CERABAR | Instrument family                     |
| 20220214            | Date of issue (year, month, day)      |
| .xml                | File name extension (XML file)        |

#### 8.3 Cyclic data transmission

#### 8.3.1 Overview of the modules

The following graphic shows which modules are available to the device for cyclic data exchange. Cyclic data exchange is performed with an automation system.

| Device                                             |      | Direction | Control system |
|----------------------------------------------------|------|-----------|----------------|
| Modules                                            | Slot | Data flow | dontror system |
| Analog input (Pressure)                            | 1    | <b>→</b>  |                |
| Analog input (Scaled variable)                     | 20   | <b>→</b>  |                |
| Analog input (Sensor temperature)                  | 21   | <b>→</b>  |                |
| Analog input (Sensor pressure)                     | 22   | <b>→</b>  |                |
| Analog input (Electronics temperature)             | 23   | <b>→</b>  | PROFINET       |
| Analog input (Median of pressure signal)           | 24   | <b>→</b>  | PROFINEI       |
| Analog input (Noise of pressure signal)            | 25   | <b>→</b>  |                |
| Binary input (Heartbeat Technology)                | 80   | <b>→</b>  |                |
| Binary input (SSD: Statistical Sensor Diagnostics) | 81   | <b>→</b>  |                |
| Binary output (Heartbeat Technology)               | 210  | +         |                |

#### BinaryInput Sensordiagnostics Slot 81

| Bit | Function                      | Description                             |
|-----|-------------------------------|-----------------------------------------|
| 0   | Process alert pressure        | Process alert pressure detected.        |
| 1   | Process alert scaled variable | Process alert scaled variable detected. |
| 2   | Process alert temperature     | Process alert temperature detected.     |
| 3   | Low signal noise detected     | Low signal noise detected               |
| 4   | High signal noise detected    | High signal noise detected              |
| 5   | Min signal noise detected     | Min signal noise detected               |
| 6   | Out of range signal detected  | Out of range signal detected            |
| 7   | -                             | -                                       |

#### 8.3.2 Description of the modules

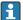

The data structure is described from the perspective of the automation system:

- Input data: are sent from the device to the automation system
- Output data: are sent from the automation system to the device

### Analog Input module

Transmission of input variables from the device to the automation system:

Analog Input modules cyclically transmit the selected input variables, including the status, from the device to the automation system. The input variable is depicted in the first four bytes in the form of a floating point number as per the IEEE 754 standard. The fifth byte contains status information pertaining to the input variable. The "Pressure" Analog Input module in Slot 1 is contained in the pressure PA PROFILE GSD. The other Analog Input modules can only be used with the manufacturer GSD.

### **Binary Output module**

The Binary Output module can cyclically receive discrete output values from the automation system. The device implements an 8-bit type as described in PA PROFILE 4.0x. Of this, 1 bit is used to signal to the device that Heartbeat Verification should be started.

| Bit | Function           | Description        |
|-----|--------------------|--------------------|
| 0   | Start verification | Start verification |
| 17  | -                  | -                  |

### **Binary Input module**

The Binary Input module can cyclically send discrete values from the device to the automation system. In the device, the status of the Heartbeat Verification is transmitted:

| Bit | Function                                                                                                    | Description                                                                                  |
|-----|----------------------------------------------------------------------------------------------------|----------------------------------------------------------------------------------------------|
| 0   | Status<br>Not done                                                                                                    | Verification not performed                                                                   |
| 1   | Status<br>Failed                                                                                                    | Verification failed. At least one test group was outside the specifications.                 |
| 2   | Status<br>Busy                                                                                                    | Verification in progress                                                                     |
| 3   | Status<br>Done                                                                                                    | Verification performed                                                                       |
| 4   | Verification result<br>Failed                                                                                                    | Verification failed. At least one test group is outside the specifications.                  |
| 5   | Verification result<br>Passed                                                                                                    | The device has passed the verification. All the verified test groups met the specifications. |
| 6   | The verification result is also "Passed" if the result for an individual test group is "Failed" and the result for all other test groups is "Passed". |                                                                                              |
| 7   | Verification result<br>Not done                                                                                                    | Verification not performed                                                                   |

### 8.3.3 Status coding

| Status                              | Coding (hex) | Meaning                                                                                                    |
|-------------------------------------|--------------|----------------------------------------------------------------------------------------------------|
| BAD - Maintenance alarm             | 0x24         | No measured value available, as a device error has occurred.                                                                                                    |
| BAD - Process related               | 0x28         | No measured value available, as the process conditions are not within the device's technical specification limits.                                                                                                    |
| BAD - Function check                | 0x3C         | A function check is active (e.g. cleaning or calibration)                                                                                                    |
| UNCERTAIN - Initial value           | 0x4F         | A predefined value is output until a correct measured value is available again or corrective measures have been performed that change this status.                                                                                 |
| UNCERTAIN - Maintenance<br>demanded | 0x68         | Wear and tear has been detected. Maintenance is needed shortly to ensure the device remains operational.  The measured value might be invalid. The use of the measured value depends on the application.                           |
| UNCERTAIN - Process related         | 0x78         | The process conditions are not within the device's technical specification limits. This could have a negative impact on the quality and accuracy of the measured value.  The use of the measured value depends on the application. |
| GOOD - OK                           | 0x80         | No error has been diagnosed.                                                                                                    |

| Status                      | Coding (hex) | Meaning                                                                                                    |
|-----------------------------|--------------|----------------------------------------------------------------------------------------------------|
| GOOD - Maintenance demanded | 0xA8         | The measured value is valid. It is highly advisable to service the device in the near future.                                                        |
| GOOD - Function check       | 0xBC         | The measured value is valid.  The device performs an internal function check. The function check does not have any noticeable effect on the process. |

### 8.3.4 Startup configuration

| The automation system adopts the configuration of the most important parameters of the device.                                                                                      |
|----------------------------------------------------------------------------------------------------|
| <ul> <li>Management:</li> <li>Display operation</li> <li>Web server functionality</li> <li>Bluetooth activation</li> <li>Service CDI</li> <li>System units:</li> </ul>              |
| <ul> <li>Pressure unit</li> <li>Temperature unit</li> <li>Scaled variable unit</li> </ul>                                                                                           |
| <ul> <li>Process:         <ul> <li>Damping</li> </ul> </li> <li>Alarm delay</li> <li>Diagnostic settings</li> <li>Diagnostic behavior for diverse diagnostic information</li> </ul> |
|                                                                                                    |

### 8.4 System redundancy S2

A redundant layout with two automation systems is necessary for processes that are in continuous operation. If one system fails the second system guarantees continued, uninterrupted operation. The device supports S2 system redundancy and can communicate simultaneously with both automation systems.

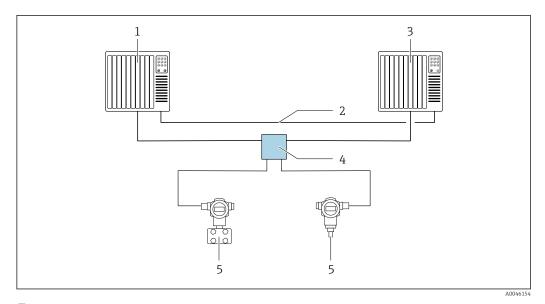

■ 7 Example of the layout of a redundant system (S2): star topology

- 1 Automation system 1
- 2 Synchronization of automation systems
- 3 Automation system 2
- 4 Ethernet-APL Field Switch
- 5 Device

ho All the devices in the network must support S2 system redundancy.

### 9 Commissioning

### 9.1 Preliminaries

The measuring range and the unit in which the measured value is transmitted correspond to the data on the nameplate.

### **A** WARNING

#### Process pressure above or below permitted maximum/minimum!

Risk of injury if parts burst! Warnings are displayed if the pressure is too high.

- ► If a pressure smaller than the minimum permitted pressure or greater than the maximum permitted pressure is present at the device, a message is output.
- Only use the device within the measuring range limits!

### 9.1.1 As-delivered state

If no customized settings were ordered:

- Calibration values defined by defined measuring cell nominal value
- DIP switch to Off position
- If Bluetooth is ordered, then Bluetooth is switched on

### 9.2 Function check

Perform a function check before putting the measuring point into operation:

- "Post-installation check" checklist (see the "Installation" section)
- "Post-connection check" checklist (see the "Electrical connection" section)

# 9.3 Establishing a connection via FieldCare and DeviceCare

### 9.3.1 Via PROFINET protocol

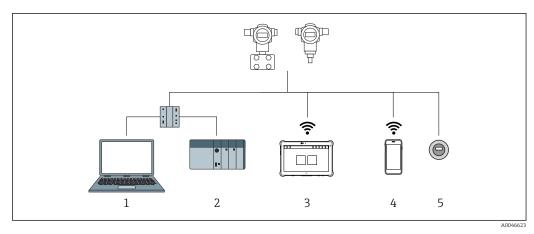

■ 8 Options for remote operation via PROFINET protocol

- 1 Computer with Web browser or with operating tool (e.g., DeviceCare)
- 2 Automation system
- 3 Field Xpert SMT70
- 4 Mobile handheld terminal
- 5 Local operation via display module

### 9.3.2 FieldCare/DeviceCare via service interface (CDI)

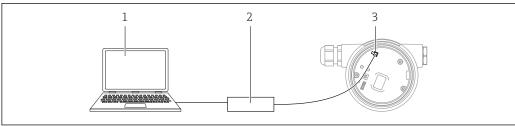

Δ003914

- 1 Computer with FieldCare/DeviceCare operating tool
- 2 Commubox FXA291
- *Service interface (CDI) of the device (= Endress+Hauser Common Data Interface)*

### 9.4 Hardware settings

### 9.4.1 Setting the device name

A measuring point can be quickly identified within a plant on the basis of the **Device tag** parameter and **PROFINET device name** parameter. The **Device tag** parameter, which is specified ex works or defined when ordering, can be changed in the operating menu.

#### Configuring the "Device tag" parameter via the operating menu

The **Device tag** parameter can be adapted via the operating menu or automation system. System  $\rightarrow$  Device management

#### Configuring the "PROFINET device name" parameter via the operating menu

Application  $\rightarrow$  PROFINET  $\rightarrow$  Configuration

### Configuring the "PROFINET device name" parameter via the automation system

The **PROFINET device name** parameter can be adapted individually via the automation system.

When assigning the **PROFINET device name** parameter via the automation system: assign the device name in lower case letters.

### 9.4.2 Activating the default IP address

#### Activating the default IP address via the DIP switch

The device can be set to the default IP address 192.168.1.212 via DIP switches.

- 1. Set DIP switch 2 on the electronic insert from **OFF**  $\rightarrow$  **ON**.
- 2. Reconnect the device to the power supply.
  - → The default IP address is used once the device is restarted.

# 9.5 Configuring the communication parameters via the software

- IP address
- Subnet mask
- Default gateway

Menu path: System  $\rightarrow$  Connectivity  $\rightarrow$  Ethernet

### 9.6 Setting the operating language

### 9.6.1 Local display

#### Setting the operating language

- To set the operating language, the display first needs to be unlocked:
- 1. Press the E key for at least 2 s.
- 2. Unlock the display operation.
- 3. Select the **Language** parameter in the main menu.
- 4. Press the E key.
- 5. Select the desired language with the  $\pm$  or  $\Box$  key.
- 6. Press the E key.
- 🚹 Display operation locks automatically:
  - after 1 min on the main page if no key has been pressed
  - after 10 min within the operating menu if no key has been pressed

#### Display operation - locking or unlocking

The E key must be pressed for at least 2 seconds in order to lock or unlock the optical keys. Display operation can be locked or unlocked in the dialog that appears.

Display operation locks automatically:

- After 1 minute on the main page if no key has been pressed
- After 10 minutes within the operating menu if no key has been pressed

Display operation can be disabled via software:

Menu path: System  $\rightarrow$  Connectivity  $\rightarrow$  Interfaces  $\rightarrow$  Display operation

### 9.6.2 Web server

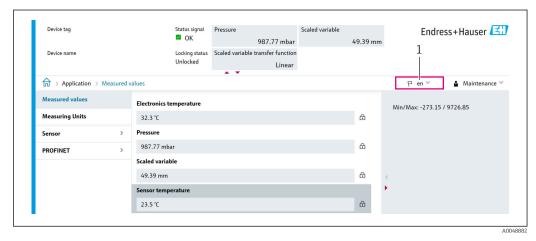

1 Language setting

### 9.6.3 Operating tool

See the description of the operating tool.

## 9.7 Configuring the device

### 9.7.1 Commissioning with keys on the electronic insert

The following functions are possible via the keys on the electronic insert:

- Position adjustment (zero point correction)
   The orientation of the device may cause a pressure shift
   This pressure shift can be corrected by a position adjustment
- Resetting the device

### Carrying out position adjustment

- 1. Device installed in desired position and no pressure applied.
- 2. Press the "Zero" key for at least 3 s.
- 3. When the LED flashes twice, the pressure present has been accepted for position adjustment.

### Resetting the device

▶ Press and hold the "Zero" key for at least 12 seconds.

### 9.7.2 Commissioning with the commissioning wizard

In the Web server, SmartBlue and on the display, the **Commissioning** wizard is available to guide the user through the initial commissioning steps.

- 1. Connect the device to the Web server.
- 2. Open the device in the Web server.
  - ► The dashboard (homepage) of the device is displayed:
- 3. In the **Guidance** menu, click the **Commissioning** wizard to open the wizard.
- 4. Enter the appropriate value in each parameter or select the appropriate option. These values are written directly to the device.
- 5. Click "Next" to go to the next page.
- 6. Once all the pages have been completed, click "End" to close the **Commissioning** wizard.
- If the **Commissioning** wizard is cancelled before all the necessary parameters have been configured, the device may be in an undefined state. In such situations, it is advisable to reset the device to the factory default settings.

### Example: Outputting of the pressure value at the current output

Pressure and temperature units are converted automatically. Other units are not converted.

In the following example, the pressure value should be measured in a tank and output on the current output. The maximum pressure of 450 mbar (6.75 psi) corresponds to the 20 mA current. The 4 mA current corresponds to a pressure of 50 mbar (0.75 psi).

#### Prerequisites:

- Measured variable in direct proportion to the pressure
- Due to the orientation of the device, there may be pressure shifts in the measured value (when the vessel is empty or partly filled, the measured value is not zero)
   Perform a position adjustment if necessary
- In the **Assign PV** parameter, the **Pressure** option must be selected (factory setting) Display: In the **Guidance** menu **Commissioning** wizard, keep pressing the ⊕ key until you reach the **Assign PV** parameter. Press the © key to confirm, select the **Pressure** option and press © to confirm.

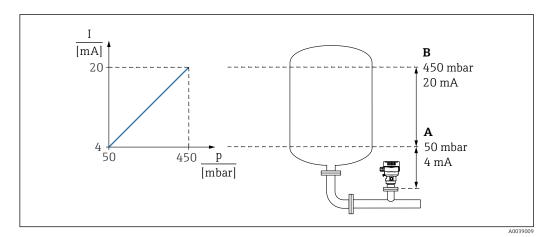

- A Lower range value output
- B Upper range value output

#### Adjustment:

- 1. Enter the pressure value for the 4 mA current via the **Lower range value output** parameter (50 mbar (0.75 psi)).
- 2. Enter the pressure value for the 20 mA current via the **Upper range value output** parameter (450 mbar (6.75 psi))

Result: The measuring range is set to 4 to 20 mA.

### 9.7.3 Linearization

In the following example, the volume in a tank with a conical outlet should be measured in  $m^3$ .

#### Prerequisites:

- Points for linearization table are known
- Level calibration is performed
- Linearization characteristic must continually increase or decrease

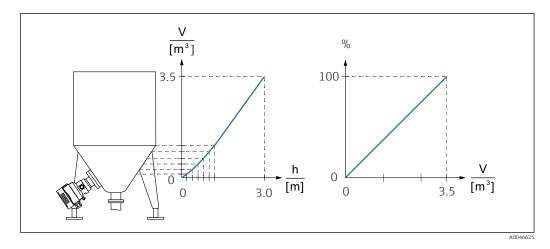

- 1. The scaled variable is communicated via PROFINET in the "Analog Input Scaled Variable" module in slot 20 (0x1000). To use a linearized value, use the "Analog Input Scaled Variable" module.
- 2. The linearization table can be opened via the **Go to linearization table** parameter **Table** option.
  - Menu path: Application → Sensor → Scaled variable → Scaled variable transfer function
- 3. Enter the desired table values.
- 4. The table is activated once all the points in the table have been entered.
- 5. Activate the table via the **Activate table** parameter.

#### Result:

The measured value after linearization is displayed.

- Error message F435 "Linearization" and the alarm current appear as long as the table is being entered and until the table is activated
  - The 0% value is defined by the smallest point in the table The 100% value is defined by the largest point in the table

### 9.8 "Simulation" submenu

With the **Simulation** submenu, the pressure and diagnostic events can be simulated.

Menu path: Diagnostics → Simulation

### 9.9 Protecting settings from unauthorized access

### 9.9.1 Hardware locking or unlocking

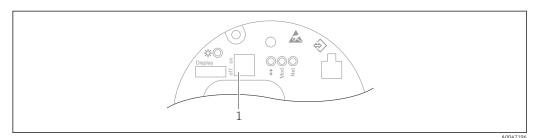

DIP switch for locking and unlocking the device

DIP switch 1 on the electronic insert is used to lock or unlock operation.

If operation is locked via the DIP switch, you can only unlock operation again via the DIP switch.

If operation is locked via the operating menu, you can only unlock operation again via the operating menu.

If operation is locked via the DIP switch, the key symbol 
appears on the local display.

### Sealing the device

The housing cover is designed to be sealed for use in custody transfer.

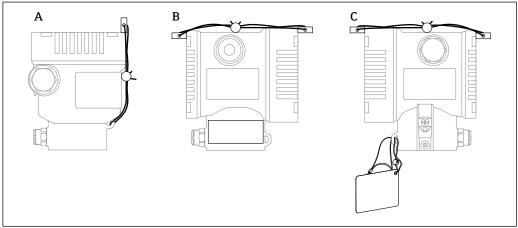

A003874

- A Single compartment housing
- B Dual compartment housing

### 9.9.2 Display operation - locking or unlocking

The  $\square$  key must be pressed for at least 2 seconds in order to lock or unlock the optical keys. Display operation can be locked or unlocked in the dialog that appears.

Display operation locks automatically:

- After 1 minute on the main page if no key has been pressed
- After 10 minutes within the operating menu if no key has been pressed

Display operation can be disabled via software:

Menu path: System  $\rightarrow$  Connectivity  $\rightarrow$  Interfaces  $\rightarrow$  Display operation

#### 9.9.3 Software locking or unlocking

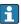

If operation is locked by means of the DIP switch, you can only unlock operation again by means of the DIP switch.

#### Locking via password in display / FieldCare / DeviceCare / SmartBlue / web server

Access to the device configuration can be locked by assigning a password. The user role is set to **Maintenance** option when the device is delivered to the customer. The device can be fully configured with the **Maintenance** option user role. Afterwards, access to the configuration can be locked by assigning a password. The lock sets the **Maintenance** option to the **Operator** option. The configuration can be accessed by entering the password.

The password is defined under:

#### System menu User management submenu

The user role can be changed from **Maintenance** option to **Operator** option under: System  $\rightarrow$  User management

#### Disabling the lock via the display / FieldCare / DeviceCare / SmartBlue / web server

Once the password is entered, you can enable the configuration of the device as an **Operator** option by entering the password. The user role then changes to **Maintenance** option.

The password can be deleted if necessary in the **User management** submenu: System → User management

# 10 Operation

### 10.1 Reading off the device locking status

Displaying active write protection:

- In the Locking status parameter
   Menu path of local display: at the top operating level
   Menu path of operating tool: System → Device management
- In the operating tool (FieldCare/DeviceCare) in the DTM header
- In the Web server in the DTM header

### 10.2 Reading off measured values

Many measured values can be read off in the header of the Web server.

All the measured values can be read off using the **Measured values** submenu.

#### **Navigation**

"Application" menu → Measured values

### 10.3 Adapting the device to process conditions

The following are available for this purpose:

- Basic settings using the **Guidance** menu
- Advanced settings using the Diagnostics menu, Application menu and System menu

### 10.3.1 Sensor calibration 1)

In the course of their life cycle, pressure sensors **can** deviate, or drift, <sup>2)</sup> from the original pressure characteristic curve. This deviation depends on the operating conditions and can be corrected in the **Sensor calibration** submenu.

Set the value of the zero point shift to 0.00 before the Sensor calibration. Application  $\rightarrow$  Sensor  $\rightarrow$  Sensor calibration  $\rightarrow$  Zero adjustment offset

- 1. Apply the lower pressure value (value measured with pressure reference) to the device. Enter this pressure value in the **Lower sensor trim** parameter. Application → Sensor → Sensor calibration → Lower sensor trim
  - The value entered causes a parallel shift of the pressure characteristic in relation to the current Sensor calibration.
- 2. Apply the upper pressure value (value measured with pressure reference) to the device. Enter this pressure value in the **Upper sensor trim** parameter. Application → Sensor → Sensor calibration → Upper sensor trim
  - ► The value entered causes a change in the slope of the current Sensor calibration.

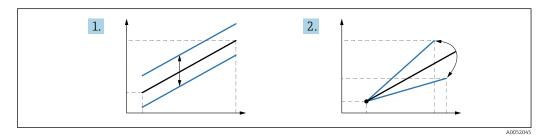

The accuracy of the pressure reference determines the accuracy of the device. The pressure reference must be more accurate than the device.

52

<sup>1)</sup> Not possible with display.

Deviations caused by physical factors are also known as "Sensor drift".

### 11 Diagnostics and troubleshooting

### 11.1 General troubleshooting

#### 11.1.1 General errors

#### Device not responding

- Possible cause: Supply voltage does not match the specification on the nameplate Remedial action: Apply the correct voltage
- Possible cause: The polarity of the supply voltage is wrong Remedial action: Correct the polarity
- Possible cause: The cables do not contact the terminals properly
   Remedial action: Check the electrical contact between cables and correct if necessary
- Possible cause: Load resistance too high
   Remedial action: Increase the supply voltage to reach the minimum terminal voltage

#### No values visible on the display

- Possible cause: Graphic display is set too bright or too dark
   Remedial action: Increase or decrease the contrast with the Contrast display parameter
   Navigation path: System → Display → Contrast display
- Possible cause: The plug of the display cable is not connected correctly Remedial action: Connect the plug correctly
- Possible cause: Display is defective Remedial action: Replace the display

#### Display cannot be operated

Display cannot be operated

Possible cause: Operation is disabled for security reasons

### Web server not available

Web server not available

Possible cause: The Web server is disabled for security reasons

#### Communication via CDI interface not working

- Possible cause: Wrong setting of the COM port on the computer Remedial action: Check the setting of the COM port on the computer and correct it if necessary
- CDI interface not available

Possible cause: The CDI interface is disabled for security reasons.

### 11.1.2 Additional tests

If no clear cause of the error can be identified or the source of the problem can be both the device and the application, the following additional tests can be performed:

- 1. Check the digital pressure value (display, PROFINET, .. ).
- 2. Check that the device concerned is functioning correctly. Replace the device if the digital value does not correspond to the expected pressure value.
- 3. Switch on the simulation and check the measured value in Pressure AI, Slot 1/Subslot 1. Replace the main electronics if the displayed value does not correspond to the simulated value.

## 11.2 Diagnostics information via LED

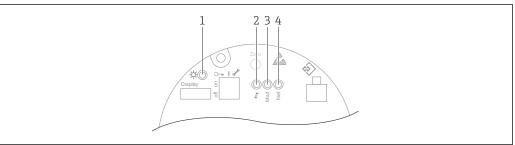

100//17/

| Item | LED                                   | Meaning                                                                                                    |
|------|---------------------------------------|----------------------------------------------------------------------------------------------------|
| 1    | Off                                   | No power                                                                                                    |
|      | LED flashes green                     | <ul> <li>Device commissioning until measured value available</li> <li>Device reset across all customer interfaces</li> </ul>                                                                                                    |
|      | LED permanently lit green             | Everything OK                                                                                                    |
|      | LED off briefly                       | Key operation                                                                                                    |
| 2    | Off                                   | No electricity or Ethernet Link                                                                                                    |
|      | LED permanently lit yellow            | Connection established                                                                                                    |
|      | LED flashing yellow                   | <ul> <li>After every data request from host: OFF/ON</li> <li>Self-test during start-up 1)</li> </ul>                                                                                                    |
| 3    | Off                                   | No power                                                                                                    |
|      | LED permanently lit green             | Everything OK                                                                                                    |
|      | LED flashes red                       | "Warning"-type diagnostic active                                                                                                    |
|      | LED permanently lit red               | "Alarm"-type diagnostic active                                                                                                    |
|      | LED flashes green and red alternately | Self-test during start-up <sup>2)</sup>                                                                                                    |
| 4    | Off                                   | No power or IP address not available                                                                                                    |
|      | LED flashes green                     | IP address configured but no connection established                                                                                                    |
|      | LED permanently lit green             | <ul> <li>Profinet: The device has at least one established IO application relationship</li> <li>CIP: An IP address is configured, at least one CIP connection (any transport class) is established and an Exclusive Owner connection has no timeout</li> </ul> |
|      | LED flashes red                       | Communication error between device and controller                                                                                                    |
|      | LED permanently lit red               | CIP: Duplicate IP                                                                                                    |
|      | LED flashes green and red alternately | Self-test during start-up <sup>2)</sup>                                                                                                    |

- 1) LED is lit yellow for 0.25 seconds, switches off and remains in this state until the power-up test is completed.
- 2) LED is lit green for 0.25 seconds, is then lit red for 0.25 seconds, switches off and remains in this state until the power-up test is completed.

### 11.3 Diagnostic information on local display

### 11.3.1 Diagnostic message

### Measured value display and diagnostic message in alarm condition

Faults detected by the device's self-monitoring system are displayed as a diagnostic message in alternation with the unit.

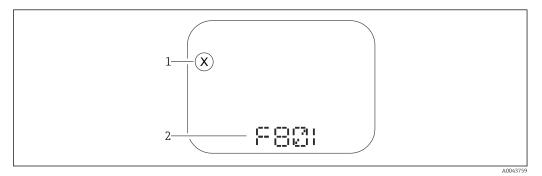

- l Status signal
- 2 Status symbol with diagnostic event

Faults detected by the device's self-monitoring system are displayed as a diagnostic message in alternation with the measured value display.

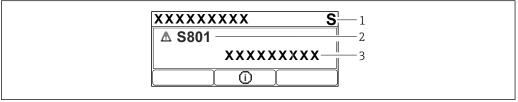

A004310

- 1 Status signal
- 2 Status symbol with diagnostic event
- 3 Event text

#### Status signals

F

#### "Failure (F)" option

A device error has occurred. The measured value is no longer valid.

C

### "Function check (C)" option

The device is in the service mode (e.g. during a simulation).

S

#### "Out of specification (S)" option

The device is being operated:

- Outside of its technical specifications (e.g. during startup or a cleaning)
- Outside of the configuration performed by the user (e.g. level outside configured span)

Μ

### "Maintenance required (M)" option

Maintenance required. The measured value remains valid.

56

### Diagnostic event and event text

The fault can be identified by means of the diagnostic event. The event text helps you by providing information about the fault. In addition, the corresponding status symbol is displayed in front of the diagnostic event.

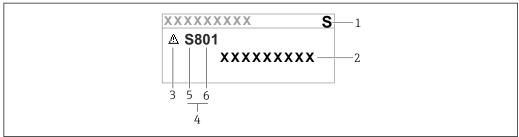

- 1 Status signal
- 2 Event text
- Status symbol
- Diagnostic event
- Status signal
- Event number

If two or more diagnostic events occur simultaneously, only the diagnostic message with the highest priority is shown.

#### "Active diagnostics" parameter

Kev ±

Opens the message about the remedial measures.

Key ⊡

Acknowledge warnings.

Key 🗉

Back to operating menu.

#### 11.4 Diagnostic information in the Web browser

#### 11.4.1 **Diagnostic options**

Any faults detected by the device are displayed in the header of the Web browser once the user has logged on.

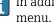

In addition, diagnostic events that have occurred can be displayed in the **Diagnostics** 

#### Status signals

The status signals provide information on the state and reliability of the device by categorizing the cause of the diagnostic information (diagnostic event).

|                                                                       | Symbol | Meaning                                                                 |
|-----------------------------------------------------------------------|--------|-------------------------------------------------------------------------|
| Failure A device error has occurred Measured value is no longer valid |        | A device error has occurred                                             |
|                                                                       |        | Function check Device is in the service mode (e.g. during a simulation) |

| Symbol       | Meaning                                                                                                    |
|--------------|----------------------------------------------------------------------------------------------------|
| <u>^</u>     | Out of specification  Device is being operated outside its technical specification limits (e.g. outside the process temperature range) |
| <b>&amp;</b> | Maintenance required Maintenance is required The measured value remains valid                                                          |

The status signals are categorized in accordance with VDI/VDE 2650 and NAMUR Recommendation NE 107.

#### Diagnostic information

Devices without a display: The fault can be identified using the diagnostic information. The short text helps you by providing information about the fault. In addition, the corresponding symbol for the diagnostic behavior is displayed in front of the diagnostic information on the local display.

Devices with a display:

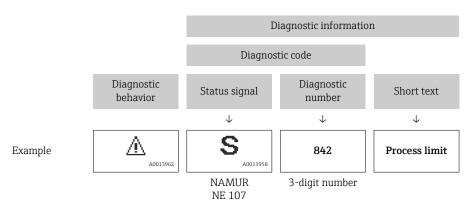

### 11.4.2 Calling up remedial measures

Remedial measures are provided for each diagnostic event to ensure that problems can be rectified quickly. These measures are displayed in red along with the diagnostic event and the related diagnostic information.

### 11.5 Diagnostic list

## 11.5.1 List of diagnostic events

| Diagnostic<br>number | Short text                            | Remedy instructions                                                         | Status<br>signal<br>[from the<br>factory] | Diagnostic<br>behavior<br>[from the<br>factory] |
|----------------------|---------------------------------------|-----------------------------------------------------------------------------|-------------------------------------------|-------------------------------------------------|
| Diagnostic of s      | ensor                                 |                                                                             |                                           |                                                 |
| 062                  | Sensor connection faulty              | Check sensor connection                                                     | F                                         | Alarm                                           |
| 081                  | Sensor initialization faulty          | Restart device     Contact service                                          | F                                         | Alarm                                           |
| 100                  | Sensor error                          | Restart the device     Contact Endress+Hauser Service                       | F                                         | Alarm                                           |
| 101                  | Sensor temperature                    | Check process temperature     Check ambient temperature                     | F                                         | Alarm                                           |
| 102                  | Sensor incompatible error             | Restart device     Contact service                                          | F                                         | Alarm                                           |
| Diagnostic of e      | electronic                            |                                                                             |                                           |                                                 |
| 232                  | Real time clock defective             | Replace main electronics                                                    | М                                         | Warning                                         |
| 242                  | Firmware incompatible                 | Check software     Flash or change main electronic module                   | F                                         | Alarm                                           |
| 252                  | Module incompatible                   | Check if correct electronic module is plugged     Replace electronic module | F                                         | Alarm                                           |
| 263                  | Incompatibility detected              | Check electronic module type                                                | М                                         | Warning                                         |
| 270                  | Main electronics defective            | Replace main electronics                                                    | F                                         | Alarm                                           |
| 272                  | Main electronics faulty               | Restart device     Contact service                                          | F                                         | Alarm                                           |
| 273                  | Main electronics defective            | Replace main electronics                                                    | F                                         | Alarm                                           |
| 282                  | Data storage inconsistent             | Restart device                                                              | F                                         | Alarm                                           |
| 283                  | Memory content inconsistent           | Restart device     Contact service                                          | F                                         | Alarm                                           |
| 287                  | Memory content inconsistent           | Restart device     Contact service                                          | М                                         | Warning                                         |
| 331                  | Firmware update failed                | Update firmware of device     Restart device                                | М                                         | Warning                                         |
| 332                  | Writing in HistoROM backup failed     | Replace user interface board     Ex d/XP: replace transmitter               | F                                         | Alarm                                           |
| 387                  | HistoROM data faulty                  | Contact service organization                                                | F                                         | Alarm                                           |
| 388                  | Electronics and<br>HistoROM defective | Restart device     Replace electronics and     HistoROM     Contact service | F                                         | Alarm                                           |
| Diagnostic of c      | onfiguration                          |                                                                             |                                           | ,                                               |
| 410                  | Data transfer failed                  | Retry data transfer     Check connection                                    | F                                         | Alarm                                           |
| 412                  | Processing download                   | Download active, please wait                                                | S                                         | Warning                                         |
| 435                  | Linearization faulty                  | Check data points and min span                                              | F                                         | Alarm                                           |
| 436                  | Date/time incorrect                   | Check date and time settings.                                               | М                                         | Warning 1)                                      |

| Diagnostic<br>number | Short text                         | Remedy instructions                                                                               | Status<br>signal<br>[from the<br>factory] | Diagnostic<br>behavior<br>[from the<br>factory] |
|----------------------|------------------------------------|---------------------------------------------------------------------------------------------------|-------------------------------------------|-------------------------------------------------|
| 437                  | Configuration incompatible         | Update firmware     Execute factory reset                                                         | F                                         | Alarm                                           |
| 438                  | Dataset different                  | Check dataset file     Check device parameterization     Download new device     parameterization | М                                         | Warning                                         |
| 484                  | Failure mode simulation active     | Deactivate simulation                                                                             | С                                         | Alarm                                           |
| 485                  | Process variable simulation active | Deactivate simulation                                                                             | С                                         | Warning                                         |
| 495                  | Diagnostic event simulation active | Deactivate simulation                                                                             | S                                         | Warning                                         |
| 500                  | Process alert pressure             | Check process pressure     Check configuration of process alert                                   | С                                         | Warning 1)                                      |
| 501                  | Process alert scaled variable      | Check process conditions     Check scaled variable configuration                                  | С                                         | Warning <sup>1)</sup>                           |
| 502                  | Process alert<br>temperature       | Check process temperature     Check configuration of process alert                                | С                                         | Warning <sup>1)</sup>                           |
| Diagnostic of p      | process                            |                                                                                                   |                                           |                                                 |
| 801                  | Supply voltage too low             | Increase supply voltage                                                                           | S                                         | Warning                                         |
| 802                  | Supply voltage too high            | Decrease supply voltage                                                                           | S                                         | Warning                                         |
| 811                  | APL connection faulty              | Connect field device only to APL spur port                                                        | F                                         | Alarm                                           |
| 822                  | Sensor temperature out of range    | Check process temperature     Check ambient temperature                                           | S                                         | Warning                                         |
| 825                  | Electronics temperature            | Check ambient temperature     Check process temperature                                           | S                                         | Warning                                         |
| 841                  | Operating range                    | Check the process pressure     Check the sensor range                                             | S                                         | Warning 1)                                      |
| 900                  | High signal noise detected         | Check impulse line     Check valve position     Check process                                     | S                                         | Warning <sup>1)</sup>                           |
| 901                  | Low signal noise detected          | Check impulse line     Check valve position     Check process                                     | S                                         | Warning 1)                                      |
| 902                  | Min signal noise<br>detected       | Check impulse line     Check valve position     Check process                                     | S                                         | Warning <sup>1)</sup>                           |
| 906                  | Out of range signal detected       | Process Information. No action     Rebuild baseline     Adapt signal range thresholds             | S                                         | Warning <sup>1)</sup>                           |

<sup>1)</sup> Diagnostic behavior can be changed.

# 11.6 Diagnostic list

All the diagnostic messages that are currently queued can be displayed in the  $\bf Diagnostic$   $\bf list$  submenu.

 $\begin{array}{l} \textbf{Navigation path} \\ \textbf{Diagnostics} \rightarrow \textbf{Diagnostic list} \end{array}$ 

| Diagnostic<br>number | Short text                            | Remedy instructions                                                         | Status<br>signal<br>[from the<br>factory] | Diagnostic<br>behavior<br>[from the<br>factory] |  |
|----------------------|---------------------------------------|-----------------------------------------------------------------------------|-------------------------------------------|-------------------------------------------------|--|
| Diagnostic of s      | Diagnostic of sensor                  |                                                                             |                                           |                                                 |  |
| 062                  | Sensor connection faulty              | Check sensor connection                                                     | F                                         | Alarm                                           |  |
| 081                  | Sensor initialization faulty          | Restart device     Contact service                                          | F                                         | Alarm                                           |  |
| 100                  | Sensor error                          | Restart the device     Contact Endress+Hauser Service                       | F                                         | Alarm                                           |  |
| 101                  | Sensor temperature                    | Check process temperature     Check ambient temperature                     | F                                         | Alarm                                           |  |
| 102                  | Sensor incompatible error             | Restart device     Contact service                                          | F                                         | Alarm                                           |  |
| Diagnostic of e      | lectronic                             |                                                                             |                                           |                                                 |  |
| 232                  | Real time clock defective             | Replace main electronics                                                    | М                                         | Warning                                         |  |
| 242                  | Firmware incompatible                 | Check software     Flash or change main electronic module                   | F                                         | Alarm                                           |  |
| 252                  | Module incompatible                   | Check if correct electronic module is plugged     Replace electronic module | F                                         | Alarm                                           |  |
| 263                  | Incompatibility detected              | Check electronic module type                                                | M                                         | Warning                                         |  |
| 270                  | Main electronics defective            | Replace main electronics                                                    | F                                         | Alarm                                           |  |
| 272                  | Main electronics faulty               | Restart device     Contact service                                          | F                                         | Alarm                                           |  |
| 273                  | Main electronics defective            | Replace main electronics                                                    | F                                         | Alarm                                           |  |
| 282                  | Data storage inconsistent             | Restart device                                                              | F                                         | Alarm                                           |  |
| 283                  | Memory content inconsistent           | Restart device     Contact service                                          | F                                         | Alarm                                           |  |
| 287                  | Memory content inconsistent           | Restart device     Contact service                                          | M                                         | Warning                                         |  |
| 331                  | Firmware update failed                | Update firmware of device     Restart device                                | M                                         | Warning                                         |  |
| 332                  | Writing in HistoROM<br>backup failed  | Replace user interface board     Ex d/XP: replace transmitter               | F                                         | Alarm                                           |  |
| 387                  | HistoROM data faulty                  | Contact service organization                                                | F                                         | Alarm                                           |  |
| 388                  | Electronics and<br>HistoROM defective | Restart device     Replace electronics and     HistoROM     Contact service | F                                         | Alarm                                           |  |
| Diagnostic of c      | onfiguration                          |                                                                             |                                           |                                                 |  |
| 410                  | Data transfer failed                  | Retry data transfer     Check connection                                    | F                                         | Alarm                                           |  |
| 412                  | Processing download                   | Download active, please wait                                                | S                                         | Warning                                         |  |
| 435                  | Linearization faulty                  | Check data points and min span                                              | F                                         | Alarm                                           |  |
| 436                  | Date/time incorrect                   | Check date and time settings.                                               | M                                         | Warning 1)                                      |  |

| Diagnostic<br>number | Short text                         | Remedy instructions                                                                               | Status<br>signal<br>[from the<br>factory] | Diagnostic<br>behavior<br>[from the<br>factory] |
|----------------------|------------------------------------|---------------------------------------------------------------------------------------------------|-------------------------------------------|-------------------------------------------------|
| 437                  | Configuration incompatible         | Update firmware     Execute factory reset                                                         | F                                         | Alarm                                           |
| 438                  | Dataset different                  | Check dataset file     Check device parameterization     Download new device     parameterization | М                                         | Warning                                         |
| 484                  | Failure mode simulation active     | Deactivate simulation                                                                             | С                                         | Alarm                                           |
| 485                  | Process variable simulation active | Deactivate simulation                                                                             | С                                         | Warning                                         |
| 495                  | Diagnostic event simulation active | Deactivate simulation                                                                             | S                                         | Warning                                         |
| 500                  | Process alert pressure             | Check process pressure     Check configuration of process alert                                   | С                                         | Warning 1)                                      |
| 501                  | Process alert scaled variable      | Check process conditions     Check scaled variable configuration                                  | С                                         | Warning <sup>1)</sup>                           |
| 502                  | Process alert<br>temperature       | Check process temperature     Check configuration of process alert                                | С                                         | Warning <sup>1)</sup>                           |
| Diagnostic of p      | process                            |                                                                                                   |                                           |                                                 |
| 801                  | Supply voltage too low             | Increase supply voltage                                                                           | S                                         | Warning                                         |
| 802                  | Supply voltage too high            | Decrease supply voltage                                                                           | S                                         | Warning                                         |
| 811                  | APL connection faulty              | Connect field device only to APL spur port                                                        | F                                         | Alarm                                           |
| 822                  | Sensor temperature out of range    | Check process temperature     Check ambient temperature                                           | S                                         | Warning                                         |
| 825                  | Electronics temperature            | Check ambient temperature     Check process temperature                                           | S                                         | Warning                                         |
| 841                  | Operating range                    | Check the process pressure     Check the sensor range                                             | S                                         | Warning 1)                                      |
| 900                  | High signal noise detected         | Check impulse line     Check valve position     Check process                                     | S                                         | Warning <sup>1)</sup>                           |
| 901                  | Low signal noise detected          | Check impulse line     Check valve position     Check process                                     | S                                         | Warning 1)                                      |
| 902                  | Min signal noise<br>detected       | Check impulse line     Check valve position     Check process                                     | S                                         | Warning <sup>1)</sup>                           |
| 906                  | Out of range signal detected       | Process Information. No action     Rebuild baseline     Adapt signal range thresholds             | S                                         | Warning <sup>1)</sup>                           |

<sup>1)</sup> Diagnostic behavior can be changed.

### 11.7 Event logbook

### 11.7.1 Event history

The **Event list** submenu provides a chronological overview of the event messages that have occurred <sup>3)</sup>.

#### Navigation path

Diagnostics → Event logbook

A maximum of 100 event messages can be displayed in chronological order.

The event history includes entries for:

- Diagnostic events
- Information events

In addition to the operating time when the event occurred, each event is also assigned a symbol that indicates whether the event has occurred or is finished:

- Diagnostic event
  - ⊕: Occurrence of the event
  - 🕒: End of the event
- Information event
  - €: Occurrence of the event

### 11.7.2 Filtering the event logbook

Filters can be used to determine which category of event messages is displayed in the **Event list** submenu.

#### Navigation path

Diagnostics → Event logbook

### 11.7.3 Overview of information events

| Info number | Info name                       |  |
|-------------|---------------------------------|--|
| I1000       | (Device ok)                     |  |
| I1079       | Sensor changed                  |  |
| I1089       | Power on                        |  |
| I1090       | Configuration reset             |  |
| I1091       | Configuration changed           |  |
| I11036      | Date/time set successfully      |  |
| I11074      | Device verification active      |  |
| I1110       | Write protection switch changed |  |
| I1151       | History reset                   |  |
| I1154       | Reset terminal voltage min/max  |  |
| I1155       | Reset electronics temperature   |  |
| I1157       | Memory error event list         |  |
| I1256       | Display: access status changed  |  |
| I1264       | Safety sequence aborted         |  |
| I1335       | Firmware changed                |  |
| I1397       | Fieldbus: access status changed |  |

<sup>3)</sup> If operating via FieldCare, the event list can be displayed with the "Event List/HistoROM" function in FieldCare.

| Info number | Info name                            |  |
|-------------|--------------------------------------|--|
| I1398       | CDI: access status changed           |  |
| I1440       | Main electronic module changed       |  |
| I1444       | Device verification passed           |  |
| I1445       | Device verification failed           |  |
| I1461       | Sensor verification failed           |  |
| I1512       | Download started                     |  |
| I1513       | Download finished                    |  |
| I1514       | Upload started                       |  |
| I1515       | Upload finished                      |  |
| I1551       | Assignment error fixed               |  |
| I1552       | Failed: Main electronic verification |  |
| I1554       | Safety sequence started              |  |
| I1555       | Safety sequence confirmed            |  |
| I1556       | Safety mode off                      |  |
| I1663       | Power off                            |  |
| I1666       | Clock synchronized                   |  |
| I1712       | New flash file received              |  |
| I1956       | Reset                                |  |

### 11.8 Resetting the device

### 11.8.1 Reset password via operating tool

Enter a code to reset the current 'Maintenance' password. The code is deliverd by your local support.

Navigation: System  $\rightarrow$  User management  $\rightarrow$  Reset password  $\rightarrow$  Reset password Reset password

For details see the "Description of device parameters" documentation.

### 11.8.2 Reset device via operating tool

Reset the device configuration - either entirely or in part - to a defined state  $% \left( 1\right) =\left( 1\right) \left( 1\right) +\left( 1\right) \left( 1\right) \left( 1\right) +\left( 1\right) \left( 1\right) \left( 1\right$ 

Navigation: System  $\rightarrow$  Device management  $\rightarrow$  Reset device

Reset device parameter

For details see the "Description of device parameters" documentation.

### 11.8.3 Resetting the device via keys on the electronic insert

#### Resetting the password

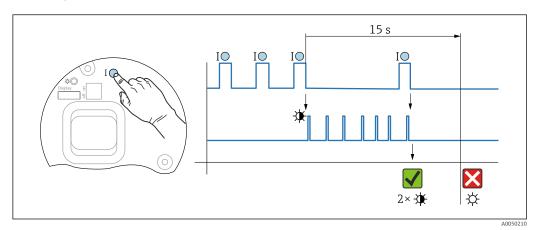

■ 9 Sequence - resetting the password

#### Deleting/resetting the password

- 1. Press operating key I three times.
  - → The Reset Password function is started, the LED flashes.
- 2. Press operating key I once within 15 s.
  - ► The password is reset, the LED flashes briefly.

If operating key I is not pressed within 15 s, the action is canceled and the LED is no longer lit.

#### Resetting the device to the factory setting

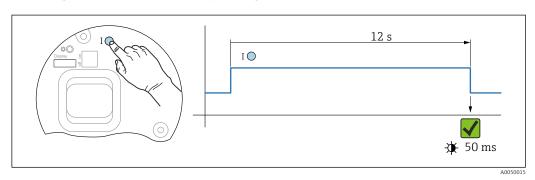

🖪 10 🛮 Sequence - factory setting

### Resetting the device to the factory setting

- ▶ Press operating key I for at least 12 s.
  - ► Device data are reset to the factory setting, the LED flashes briefly.

### 11.9 Firmware history

The firmware version can explicitly be ordered via the product structure. This makes it possible to ensure the compatibility of the firmware version with an existing or planned system integration.

### 11.9.1 Version 01.00.zz

Original software

### 12 Maintenance

### 12.1 Maintenance work

This chapter describes the maintenance of physical device components.

### 12.1.1 Pressure compensation filter

Keep the pressure compensation filter (1) free from contamination.

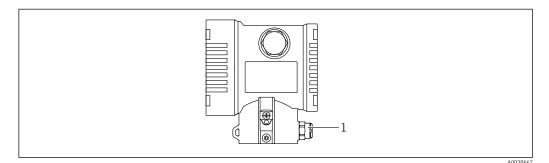

1 Pressure compensation filter

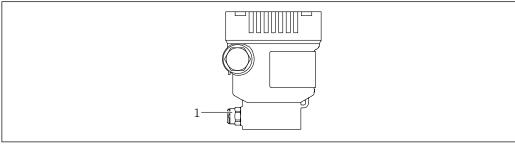

A004375

1 Pressure compensation filter

### 12.1.2 Flushing rings

The use of flushing rings allows the membrane to be cleaned without removing the device from the process.

For more information: contact the Endress+Hauser sales office.

### 12.1.3 Exterior cleaning

#### Notes on cleaning

- The cleaning agents used should not corrode the surfaces and the seals
- Mechanical damage to the membrane, e.g. due to sharp objects, must be avoided
- Observe the degree of protection of the device

# 13 Repair

### 13.1 General information

### 13.1.1 Repair concept

Under the Endress+Hauser repair concept, devices have a modular design and repairs are carried out by Endress+Hauser Service or by properly trained customers.

Spare parts are grouped into logical kits with the associated replacement instructions.

For more information on service and spare parts contact Endress+Hauser Service.

### 13.1.2 Repair of Ex-certified devices

### **A** WARNING

### Incorrect repair can compromise electrical safety!

Explosion Hazard!

- ► Repairs to Ex-certified devices must be carried out by Endress+Hauser Service or by specialist personnel according to national regulations.
- ► Relevant standards and national regulations on hazardous areas, safety instructions and certificates must be observed.
- ► Use only original Endress+Hauser spare parts.
- ▶ Please note the device designation on the nameplate. Only identical parts may be used as replacements.
- Carry out repairs according to the instructions.
- ▶ Only the Endress+Hauser service team is permitted to modify a certified device and convert it to another certified version.

### 13.2 Spare parts

- Some replaceable device components are identified by a spare part nameplate. This contains information about the spare part.
- All the spare parts for the measuring device, along with the order code, are listed in the Device Viewer (www.endress.com/deviceviewer) and can be ordered. If available, users can also download the associated Installation Instructions.
- Device serial number:
  - Located on the device and spare part nameplate.
  - Can be read out via the device software.

### 13.3 Return

The device must be returned in the event of a factory calibration, or if the wrong device has been ordered or delivered.

As an ISO-certified company and also due to legal regulations, Endress+Hauser is obliged to follow certain procedures when handling any returned products that have been in contact with medium. To ensure swift, safe and professional device returns, please read the return procedures and conditions on the Endress+Hauser website <a href="https://www.services.endress.com/return-material">www.services.endress.com/return-material</a>.

- ► Select country.
  - The website of the responsible sales office opens with all the relevant information relating to returns.
- 1. If the desired country is not listed: Click on the "Choose your location" link.
  - ► An overview of Endress+Hauser sales offices and representatives opens.
- 2. Contact the Endress+Hauser sales organization responsible for your area.

### 13.4 Disposal

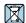

If required by the Directive 2012/19/EU on waste electrical and electronic equipment (WEEE), the product is marked with the depicted symbol in order to minimize the disposal of WEEE as unsorted municipal waste. Do not dispose of products bearing this marking as unsorted municipal waste. Instead, return them to the manufacturer for disposal under the applicable conditions.

### 14 Accessories

### 14.1 Device-specific accessories

#### 14.1.1 Mechanical accessories

- Mounting bracket for housing
- Mounting bracket for block & bleed valves
- Block&Bleed valves:
  - Block&Bleed valves can be ordered as enclosed accessories (seal for mounting is enclosed)
  - Block&Bleed valves can be ordered as mounted accessories (mounted manifolds are supplied with a documented leak test)
  - Certificates (e.g. 3.1 material certificate and NACE) and tests (e.g. PMI and pressure test) that are ordered with the device apply for the transmitter and the manifold
  - During the operating life of the valves, it may be necessary to re-tighten the pack
- Water pocket pipes (PZW)
- Flushing rings
- Weather protection covers
- For technical data (e.g. materials, dimensions or order numbers), see the accessory document SD01553P.

### 14.1.2 Plug connectors

- Plug connector M12 90 deg, IP67 5m cable, union nut, Cu Sn/Ni
- Plug connector M12, IP67 union nut, Cu Sn/Ni
- Plug connector M12, 90 deg IP67 union nut, Cu Sn/Ni
- The IP protection classes are only maintained if the dummy cap is used or the cable is connected.

### 14.1.3 Weld-in accessory

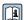

For details, refer to TI00426F/00/EN "Weld-in adapters, process adapters and flanges".

### 14.2 Device Viewer

All the spare parts for the device, along with the order code, are listed in the *Device Viewer* (www.endress.com/deviceviewer).

# 15 Technical data

# 15.1 Output

| Output signal      | PROFINET with Ethernet-APL                                                                                                    |
|--------------------|----------------------------------------------------------------------------------------------------|
|                    | 10BASE-T1L, 2-wire 10 Mbit                                                                                                    |
| Signal on alarm    | Signal on alarm in accordance with NAMUR recommendation NE 43.                                                                                                    |
|                    | PROFINET with Ethernet-APL:  • According to "Application Layer protocol for decentralized periphery", Version 2.4  • Device diagnostics according to PROFINET PA Profile 4.02                                                         |
| Damping            | A damping affects all outputs (output signal, display). Damping can be enabled as follows:  Via the onsite display, Bluetooth, handheld terminal or PC with operating program, continuous from 0 to 999 seconds  Factory setting: 1 s |
| Ex connection data | See the separate technical documentation (Safety Instructions (XA)) on www.endress.com/download.                                                                                                    |
| Linearization      | The device's linearization function allows the user to convert the measured value to any units of height or volume. User-defined linearization tables of up to 32 value pairs can be entered if necessary.                            |
|                    | DDOUBLE W. Ful ADV                                                                                                    |

### Protocol-specific data

### PROFINET with Ethernet-APL

| Protocol                                     | Application layer protocol for decentral device periphery and distributed automation, Version 2.4                                         |
|----------------------------------------------|----------------------------------------------------------------------------------------------------|
| Communication type                           | Ethernet Advanced Physical Layer 10BASE-T1L                                                                                               |
| Conformance Class                            | Conformance Class B                                                                                                    |
| Netload Class                                | Netload Class II                                                                                                    |
| Baud rates                                   | Automatic 10 Mbit/s with full-duplex detection                                                                                            |
| Cycle times                                  | From 32 ms                                                                                                    |
| Polarity                                     | Auto-polarity for automatic correction of crossed TxD and RxD pairs                                                                       |
| Media Redundancy Protocol<br>(MRP)           | Yes                                                                                                    |
| System redundancy support                    | System redundancy S2 (2 AR with 1 NAP)                                                                                                    |
| Device profile                               | Application interface identifier 0xB310<br>Generic device                                                                                 |
| Manufacturer ID                              | 0x11                                                                                                    |
| Device type ID                               | A22A                                                                                                    |
| Device description files (GSD, FDI, DTM, DD) | Information and files at:  ■ www.endress.com  On the product page for the device: Documents/Software → Device drivers  ■ www.profibus.org |

| Supported connections            | <ul> <li>2 x AR (IO Controller AR)</li> <li>1 x AR (IO-Supervisor Device AR connection allowed)</li> <li>1 x Input CR (Communication Relation)</li> <li>1 x Output CR (Communication Relation)</li> <li>1 x Alarm CR (Communication Relation)</li> </ul>                                                                                                    |
|----------------------------------|----------------------------------------------------------------------------------------------------|
| Configuration options for device | <ul> <li>Manufacturer-specific software (FieldCare, DeviceCare)</li> <li>Web browser</li> <li>Device master file (GSD), can be read out via the integrated Web server of the device</li> <li>DIP switch for setting the service IP address</li> </ul>                                                                                                    |
| Configuration of the device name | <ul> <li>DCP protocol</li> <li>Process Device Manager (PDM)</li> <li>Integrated Web server</li> </ul>                                                                                                    |
| Supported functions              | <ul> <li>Identification &amp; Maintenance         Simple device identification via:         <ul> <li>Control system</li> <li>Nameplate</li> </ul> </li> <li>Measured value status         The process variables are communicated with a measured value status</li> <li>Blinking feature via the local display for simple device identification and assignment</li> <li>Device operation via operating tools (e.g. FieldCare, DeviceCare, SIMATIC PDM)</li> </ul> |
| System integration               | For information on system integration, see the Operating Instructions  Cyclic data transmission Overview and description of the modules Status coding Startup configuration Factory setting                                                                                                    |
|                                  |                                                                                                    |

# 15.2 Environment

# Ambient temperature range

The following values apply up to a process temperature of +85  $^{\circ}$ C (+185  $^{\circ}$ F). At higher process temperatures, the permitted ambient temperature is reduced.

- Without segment display or graphic display: Standard: −40 to +85 °C (−40 to +185 °F)
- With segment display or graphic display: -40 to +85 °C (-40 to +185 °F) with limitations in optical properties such as display speed and contrast. Can be used without limitations up to -20 to +60 °C (-4 to +140 °F)
  - Segment display: up to -50 to +85 °C (-58 to +185 °F) with restricted operating life and performance
- Separate housing: -20 to +60 °C (-4 to +140 °F)

#### Hazardous area

- For devices for use in hazardous areas, see the Safety Instructions, Installation Drawing or Control Drawing
- Devices that have the most common explosion protection certificates (e.g. ATEX/ IEC Ex, etc.) can be used in explosive atmospheres up to the ambient temperature.

# Storage temperature

- Without LCD display:
  - Standard: -40 to +90 °C (-40 to +194 °F)
- With LCD display: -40 to +85 °C (-40 to +185 °F)
- Separate housing: -40 to +60 °C (-40 to +140 °F)

With M12 plug, elbowed: -25 to +85 °C (-13 to +185 °F)

# Operating altitude

Up to 5000 m (16404 ft) above sea level.

# Climate class

Class 4K4H (air temperature: -20 to +55 °C (-4 to +131 °F), relative humidity: 4 to 100 %) satisfied as per DIN EN 60721-3-4.

Condensation is possible.

# Degree of protection

Test as per IEC 60529 and NEMA 250-2014

#### Housing and process connection

IP66/68, TYPE 4X/6P

(IP68:  $(1.83 \text{ mH}_2\text{O for } 24 \text{ h}))$ 

#### Cable entries

- Gland M20, plastic, IP66/68 TYPE 4X/6P
- Gland M20, brass nickel plated, IP66/68 TYPE 4X/6P
- Gland M20, 316L, IP66/68 TYPE 4X/6P
- Thread M20, IP66/68 TYPE 4X/6P
- Thread G1/2, IP66/68 TYPE 4X/6P If the G1/2 thread is selected, the device is delivered with an M20 thread as standard and a G1/2 adapter is included with the delivery, along with the corresponding

documentation

■ Thread NPT1/2, IP66/68 TYPE 4X/6P

- Dummy plug transport protection: IP22, TYPE 2
- Plug HAN7D, 90 deg. IP65 NEMA Type 4X
- Plug M12

When housing is closed and connecting cable is plugged in: IP66/67 NEMA Type 4X When housing is open or connecting cable is not plugged in: IP20, NEMA Type 1

#### NOTICE

# Plug M12 and plug HAN7D: incorrect mounting can invalidate the IP protection class!

- ► The degree of protection only applies if the connecting cable used is plugged in and screwed tight.
- ► The degree of protection only applies if the connecting cable used is specified according to IP67 NEMA Type 4X.
- ► The IP protection classes are only maintained if the dummy cap is used or the cable is connected.

# Process connection and process adapter when using the separate housing

#### FEP cable

- IP69 (on sensor side)
- IP66 TYPE 4/6P
- IP68 (1.83 mH<sub>2</sub>O for 24 h) TYPE 4/6P

#### PE cable

- IP69 (on sensor side)
- IP66 TYPE 4/6P
- IP68 (1.83 mH<sub>2</sub>O for 24 h) TYPE 4/6P

#### Vibration resistance

# Single compartment housing

| Mechanical construction                       | Sine wave oscillation IEC62828-1 / IEC61298-3                 | Shock |
|-----------------------------------------------|---------------------------------------------------------------|-------|
| Device                                        | 10 Hz to 60 Hz: ±0.35 mm (0.0138 in)<br>60 Hz to 1000 Hz: 5 g | 30 g  |
| High-temperature device version <sup>1)</sup> | 10 Hz to 60 Hz: ±0.15 mm (0.0059 in)<br>60 Hz to 1000 Hz: 2 g | 30 g  |
| Device with Ex d and XP version <sup>2)</sup> | 10 Hz to 60 Hz: ±0.15 mm (0.0059 in)<br>60 Hz to 1000 Hz: 2 g | 30 g  |

- 1) Non-flush process connections with a thread are limited to 10 Hz-150 Hz 0.2 q.
- 2) Not for the high-temperature version with Ex d and XP.

# Aluminum dual compartment housing

| Mechanical construction                       | Sine wave oscillation IEC62828-1 / IEC61298-3                 | Shock |
|-----------------------------------------------|---------------------------------------------------------------|-------|
| Device                                        | 10 Hz to 60 Hz: ±0.15 mm (0.0059 in)<br>60 Hz to 1000 Hz: 2 g | 30 g  |
| High-temperature device version <sup>1)</sup> | 10 Hz to 60 Hz: ±0.15 mm (0.0059 in)<br>60 Hz to 1000 Hz: 2 g | 30 g  |
| Device with Ex d version <sup>2)</sup>        | 10 Hz to 60 Hz: ±0.15 mm (0.0059 in)<br>60 Hz to 1000 Hz: 2 g | 30 g  |

- 1) Non-flush process connections with a thread are limited to 10 Hz-150 Hz 0.2 g.
- 2) Not for the high-temperature version with Ex d and XP.

# Stainless steel dual compartment housing

| Mechanical construction         | Sine wave oscillation IEC62828-1 / IEC61298-3                 | Shock |
|---------------------------------|---------------------------------------------------------------|-------|
| Device                          | 10 Hz to 60 Hz: ±0.15 mm (0.0059 in)<br>60 Hz to 1000 Hz: 2 g | 15 g  |
| High-temperature device version | 10 Hz to 150 Hz: 0.2 g                                        | 15 g  |
| Device with Ex d version 1)     | 10 Hz to 150 Hz: 0.2 g                                        | 15 g  |

1) Not for the high-temperature version with Ex d and XP.

# Electromagnetic compatibility (EMC)

- Electromagnetic compatibility as per EN 61326 series and NAMUR recommendation EMC (NE21)
- With regard to the safety function (SIL), the requirements of EN 61326-3-x are satisfied
- Maximum deviation with interference influence: < 0.5% of span with full measuring range (TD 1:1)

For more details refer to the EU Declaration of Conformity.

# 15.3 Process

Process temperature range

# **NOTICE**

The permitted process temperature depends on the process connection, process seal, ambient temperature and the type of approval.

► All the temperature data in this document must be taken into consideration when selecting the device.

The process temperature ranges indicated refer to the permanent operation of the device (maximum  $5 \, ^{\circ}\text{C} \, (41 \, ^{\circ}\text{F})$  deviation is permitted)

 $-40 \text{ to } +125 ^{\circ}\text{C} (-40 \text{ to } +257 ^{\circ}\text{F})$ 

High-temperature version: -25 to +150 °C (-13 to +302 °F)

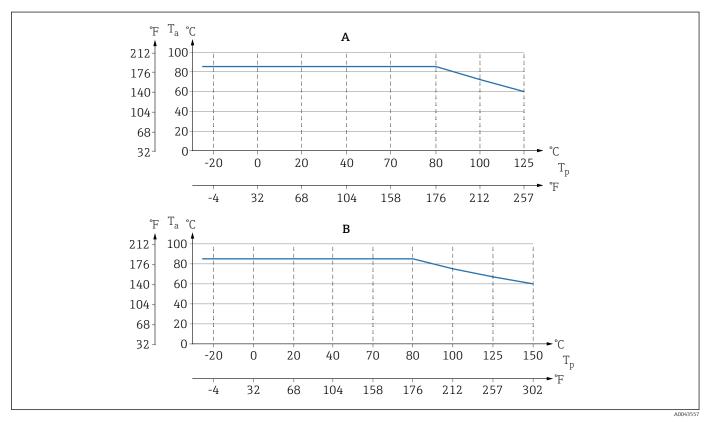

 $\blacksquare 11$  Values apply for vertical mounting without insulation.

A All versions except B

B "High-temperature version"

 $T_p$  Process temperature

*T<sub>a</sub>* Ambient temperature

#### Seals

Pay attention to the process temperature range of the seal. The temperatures indicated depend on the resistance of the seal to the medium.

| Seal                              | Temperature                     | Temperature<br>High-temperature version |
|-----------------------------------|---------------------------------|-----------------------------------------|
| FKM                               | −25 to +150 °C (−13 to +302 °F) | -                                       |
| FKM<br>Cleaned for oxygen service | -10 to +60 °C (+14 to +140 °F)  | -                                       |
| FFKM Perlast G75LT                | −20 to +125 °C (−4 to +257 °F)  | −20 to +150 °C (−4 to +302 °F)          |

76

| н                |                                 | Temperature<br>High-temperature version |  |  |
|------------------|---------------------------------|-----------------------------------------|--|--|
| FFKM Kalrez 6375 | +5 to +125 °C (+41 to +257 °F)  | +5 to +150 °C (+41 to +302 °F)          |  |  |
| FFKM Chemraz 505 | −10 to +125 °C (+14 to +257 °F) | −10 to +150 °C (+14 to +302 °F)         |  |  |
| EPDM             | −40 to +125 °C (−40 to +257 °F) | −25 to +150 °C (−13 to +302 °F)         |  |  |
| HNBR             | −25 to +125 °C (−13 to +257 °F) | -                                       |  |  |

# Standard device (without diaphragm seal)

### Oxygen applications (gaseous)

Oxygen and other gases can react explosively to oils, grease and plastics. The following precautions must be taken:

- All components of the system, such as devices, must be cleaned in accordance with the national requirements.
- Depending on the materials used, a certain maximum temperature and a maximum pressure must not be exceeded for oxygen applications.

The cleaning of the device (not accessories) is offered as an optional service.

Devices with measuring cells, nominal value < 10 bar (150 psi)

- Devices with PVDF threads:
  - Only mount with the enclosed mounting bracket!
  - p<sub>max</sub>: 15 bar (225 psi)
- T<sub>max</sub>: 60 °C (140 °F)

Devices with measuring cells, nominal value  $\geq$  10 bar (150 psi)

- p<sub>max</sub>: 40 bar (600 psi)
- T<sub>max</sub>: 60 °C (140 °F)

#### Thermal shock

# Applications with jumps in temperature

Extreme jumps in temperature can result in temporary measuring errors. Temperature compensation takes place after a few minutes. Internal temperature compensation is faster the smaller the jump in temperature and the longer the time interval involved.

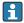

For more information: contact the Endress+Hauser sales office.

Process pressure range

# **Pressure specifications**

# **A** WARNING

The maximum pressure for the device depends on the lowest-rated component with regard to pressure (components are: process connection, optional mounted parts or accessories).

- ▶ Only operate the device within the specified limits for the components!
- ▶ MWP (maximum working pressure): The MWP is specified on the nameplate. This value refers to a reference temperature of +20 °C (+68 °F) and may be applied to the device for an unlimited time. Note temperature dependence of MWP. For flanges, refer to the following standards for the permitted pressure values at higher temperatures: EN 1092-1 (with regard to their stability/temperature property, the materials 1.4435 and 1.4404 are grouped together under EN 1092-1; the chemical composition of the two materials can be identical.), ASME B 16.5a, JIS B 2220 (the latest version of the standard applies in each case). MWP data that deviate from this are provided in the relevant sections of the Technical Information.
- ▶ The overpressure limit is the maximum pressure a device may be subjected to during a test. It is greater than the maximum working pressure by a certain factor. This value refers to a reference temperature of +20 °C (+68 °F).
- ► The Pressure Equipment Directive (2014/68/EU) uses the abbreviation "PS". The abbreviation "PS" corresponds to the MWP (maximum working pressure) of the device.
- ▶ In the case of measuring cell range and process connection combinations where the overpressure limit (OPL) of the process connection is smaller than the nominal value of the measuring cell, the device is set at the factory, at the very maximum, to the OPL value of the process connection. If the entire measuring cell range must be used, select a process connection with a higher OPL value (1.5 x PN; MWP = PN).
- ightharpoonup Oxygen applications: do not exceed values for  $P_{max}$  and  $T_{max}$ .

# **Burst pressure**

As of the specified burst pressure, the complete destruction of the pressure-bearing parts and/or a device leak must be expected. It is therefore imperative to avoid such operating conditions by carefully planning and sizing your facility.

Ultrapure gas applications

Endress+Hauser also offers devices for special applications, such as for ultrapure gas, that are cleaned of oil and grease. No special restrictions regarding the process conditions apply to these devices.

Steam applications and saturated steam applications

For steam and saturated steam applications: Use a device with a metallic membrane or provide a water pocket pipe for temperature decoupling when installing.

# Index

| Symbols                                                                                                    |
|----------------------------------------------------------------------------------------------------|
| "Device ID" parameter37"Device revision" parameter37"Firmware version" parameter37"Manufacturer ID" parameter37 |
| A                                                                                                    |
| Access authorization to parameters28Read access28Write access28Access code28Incorrect input28APL integration37  |
| ${f B}$ Bluetooth® wireless technology 30                                                                       |
| C                                                                                                    |
| CE mark (Declaration of Conformity) 9 Cleaning 67 Cyclic data transmission 39                                   |
| D                                                                                                    |
| Declaration of Conformity                                                                                       |
| Supplementary documentation                                                                                     |
| Device master file  GSD                                                                                         |
| see Intended use                                                                                                |
| Device Viewer                                                                                                   |
| DeviceCare                                                                                                    |
| Device description file                                                                                         |
| Symbols                                                                                                    |
| Diagnostic event                                                                                                |
| Diagnostic events                                                                                               |
| Design, description                                                                                             |
| Diagnostic list                                                                                                 |
| Diagnostic message                                                                                              |
| For locking status                                                                                              |
| Disposal                                                                                                    |
| E                                                                                                    |
| Event history                                                                                                   |
| Event list                                                                                                    |
| Event text                                                                                                    |
| Exterior cleaning 67                                                                                            |
| F                                                                                                    |
| FieldCare                                                                                                    |
| <u>-</u>                                                                                                    |

| Function                                                             |                |
|----------------------------------------------------------------------|----------------|
| Release date                                                         | 37             |
| I Intended use                                                       | . 8            |
| L Local display see Diagnostic message see In alarm condition        |                |
| <b>M</b> Maintenance                                                 | 67             |
| <b>N</b> Nameplate                                                   | 14             |
| O Operating elements Diagnostic message Operation Operational safety | 51             |
| P                                                                    |                |
| Product safety                                                       | . 9<br>42      |
| Read access                                                          | 51<br>68       |
| Safety instructions Basic                                            |                |
| Settings Adapting the device to process conditions Software release  | 37<br>68<br>68 |
| Submenu Event list Interfaces Measured values System redundancy S2   | 34<br>51       |
| Troubleshooting                                                      |                |

| T | T |  |
|---|---|--|
| ι | J |  |

| Using the devices<br>Borderline cases .<br>Incorrect use |        |        |
|----------------------------------------------------------|--------|--------|
| <b>V</b><br>Version data for the d                       | levice | <br>37 |
| <b>W</b><br>Workplace safety<br>Write access             |        |        |

80

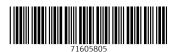

www.addresses.endress.com